# **PowerTeacher Portal User Guide**

PowerSchool 7.x Student Information System

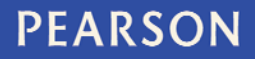

ALWAYS LEARNING

#### **Released May 2012**

Document Owner: Documentation Services

This edition applies to Release 7.2 of the PowerSchool software and to all subsequent releases and modifications until otherwise indicated in new editions or updates.

The data and names used to illustrate the reports and screen images may include names of individuals, companies, brands, and products. All of the data and names are fictitious; any similarities to actual names are entirely coincidental.

PowerSchool is a trademark, in the U.S. and/or other countries, of Pearson Education, Inc. or its affiliate(s).

Copyright © 2012 Pearson Education, Inc. or its affiliates. All rights reserved. All trademarks are either owned or licensed by Pearson Education, Inc. or its affiliates. Other brands and names are the property of their respective owners.

# **Contents**

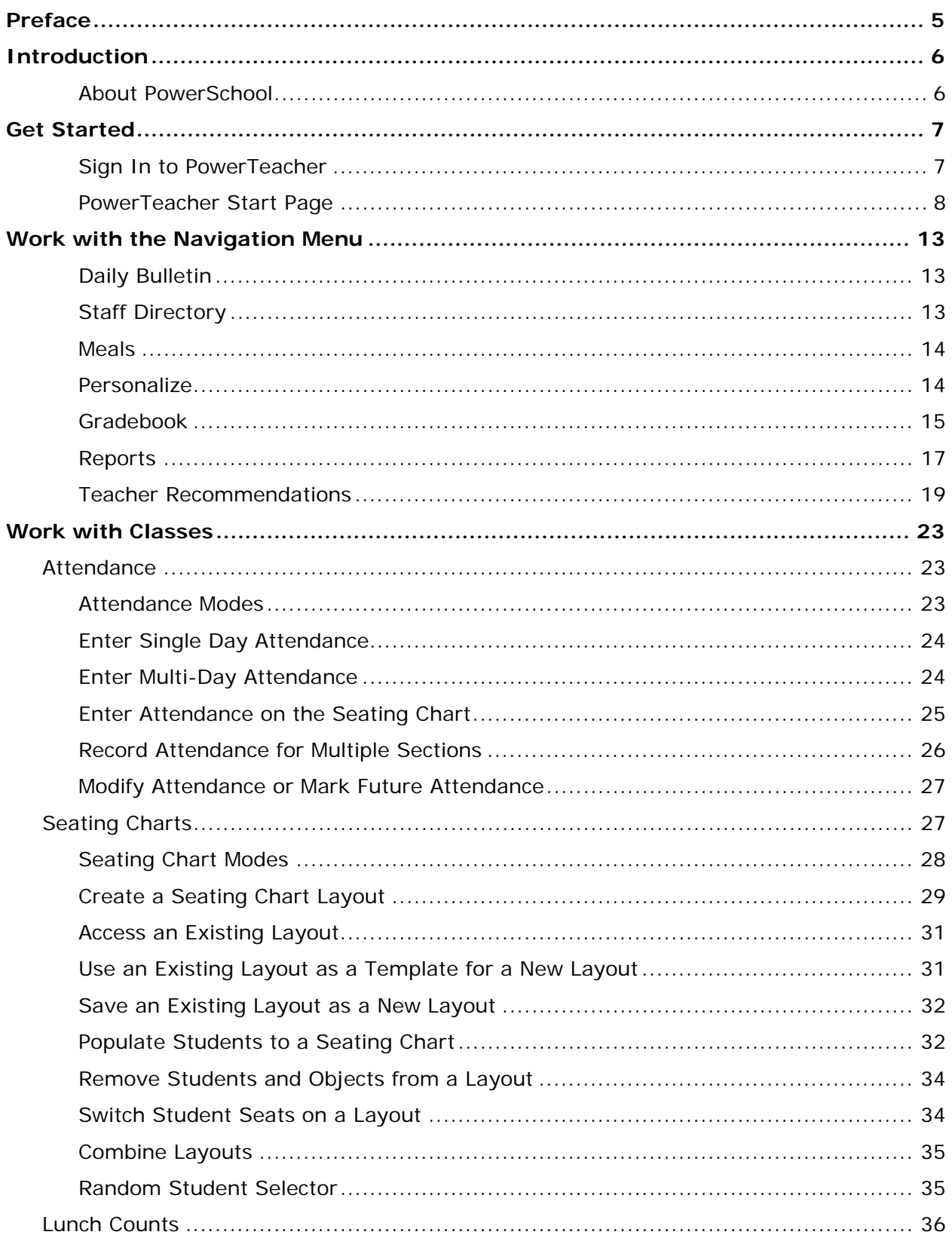

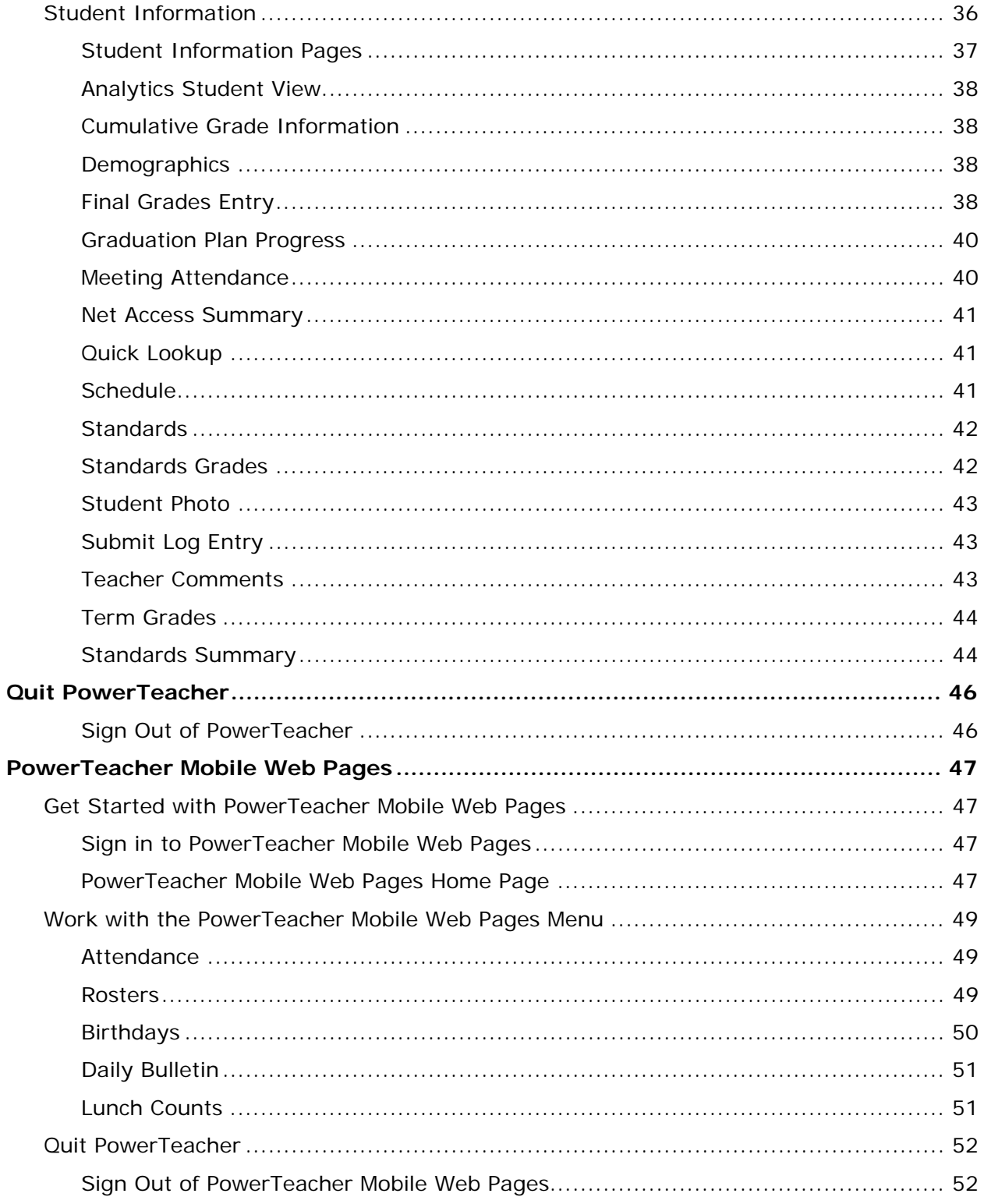

# <span id="page-4-0"></span>**Preface**

Use this guide to assist you while navigating PowerTeacher. This guide is based on the PowerTeacher online help, which you can also use to learn the PowerSchool Student Information System (SIS) and to serve as a reference.

The PowerTeacher online help is updated as PowerSchool is updated. Not all versions of the PowerTeacher online help are available in a printable guide. For the most up-to-date information, click **Help** on any page in PowerTeacher.

#### **Referenced Sections**

This guide is based on the PowerTeacher online help, and may include references to sections that are not contained within the guide. See the PowerTeacher online help for the referenced section.

#### **Security Permissions**

Depending on your security permissions, only certain procedures may be available to you.

#### **Navigation**

This guide uses the > symbol to move down a menu path. If instructed to "Click **File > New > Window**," begin by clicking **File** on the menu bar. Then, click **New** and **Window**. The option noted after the > symbol will always be on the menu that results from your previous selection.

#### **Notes**

It is easy to identify notes because they are prefaced by the text "**Note:**."

# <span id="page-5-0"></span>**Introduction**

Welcome to PowerTeacher! PowerTeacher is a tool that is integrated into the PowerSchool Student Information System (SIS) that is specifically developed for teachers.

PowerTeacher makes it easy for teachers to get up and running quickly in the classroom by providing easy-to-use tools to create seating charts, view student, faculty, and school information, as well as to print reports and enter attendance, comments, assignments, and scores, teachers can focus their attention on the classroom and student achievement.

## <span id="page-5-1"></span>**About PowerSchool**

PowerSchool helps your school access and maintain student, staff, and schedule information. PowerSchool is a database application that runs on a server, which is the center of your student information system. PowerSchool uses the Internet to facilitate student information management and communication among school administrators, teachers, parents, and students.

# <span id="page-6-0"></span>**Get Started**

To get started, you must sign in to PowerTeacher.

### <span id="page-6-1"></span>**Sign In to PowerTeacher**

Before you can sign in to PowerTeacher, you will need your school's PowerTeacher URL, your username, and your password. If you do not have this information or have questions, contact your school's PowerSchool administrator.

**Note:** Do not use someone else's password or give your password to anyone else.

#### **How to Sign In to PowerTeacher**

1. Open your Web browser to your school's PowerTeacher URL. The Teacher Sign In page appears.

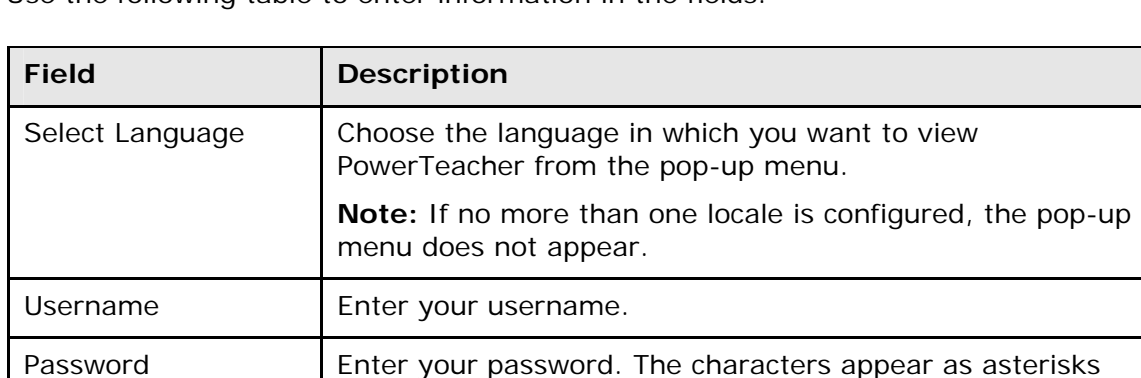

2. Use the following table to enter information in the fields:

3. Click **Sign In**. The start page appears. For more information, see *PowerTeacher Start Page*.

#### **Notes:**

• If your PowerSchool administrator has issued you a temporary password, you may be asked to reset your password upon first signing in. For more information, see *How to Reset Your Password*.

(\*) to ensure greater security when you sign in.

- If your password has expired, you may be asked to reset your password. For more information, see *How to Reset Your Password*.
- If you have exceeded the number of sign in attempts allowed, you may become locked out of PowerSchool. If so, contact your PowerSchool administrator.

#### **How to Reset Your Password**

If your school's PowerSchool administrator has issued you a temporary password or if your password has expired, use this procedure to reset your password.

**Note:** This procedure is only available if the Password Reset Rule or the Password Expiration Rule is enabled.

- 1. Sign in to PowerTeacher. The Change Your Password page appears.
- 2. Use the following table to enter information in the fields:

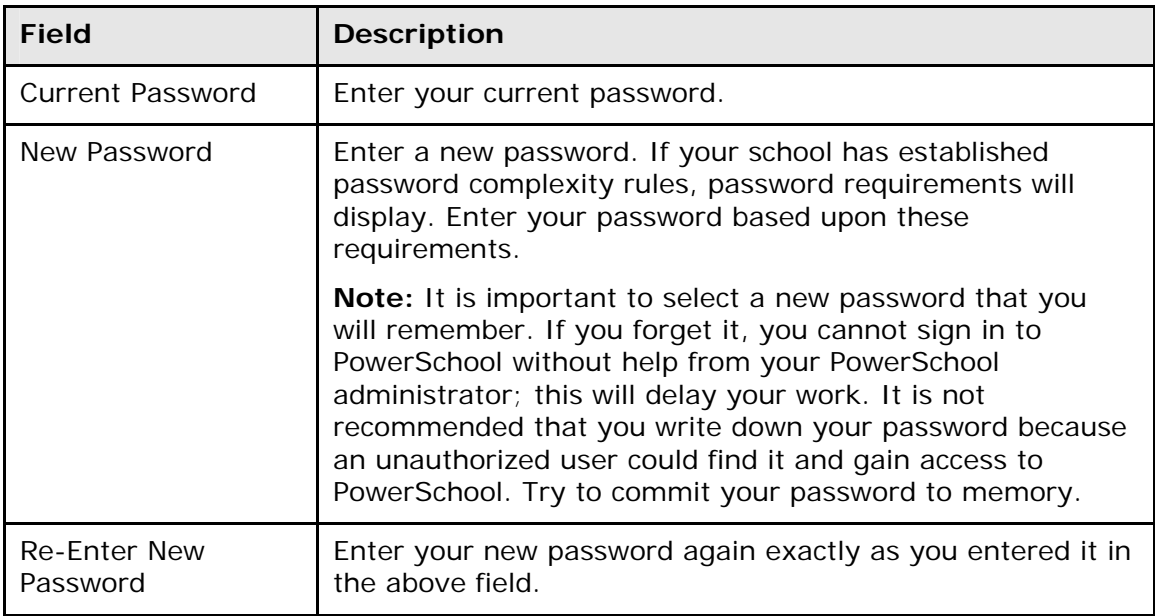

3. Click **Enter**. The start page appears. For more information, see *PowerTeacher Start Page*.

**Note:** If one of the following messages appears, re-enter your password accordingly:

- Current password is not correct.
- New password must be at least [number] characters long.
- New password must contain at least one uppercase and one lowercase letter.
- New password must contain at least one letter and one number.
- New password must contain at least one special character.
- The verification password you enter must match the new password.
- The password entered was previously used. Please enter a new password.

The next time you sign in to PowerTeacher, use your new password.

### <span id="page-7-0"></span>**PowerTeacher Start Page**

When you sign in to PowerTeacher, the start page appears. This page serves as the central point from which you begin your PowerTeacher session. The start page consists of the following main areas:

- **Header**
- **Navigation Toolbar**
- **Navigation Menu**
- **Current Classes**

#### **Header**

The header appears at the top of PowerTeacher. The header includes the following information:

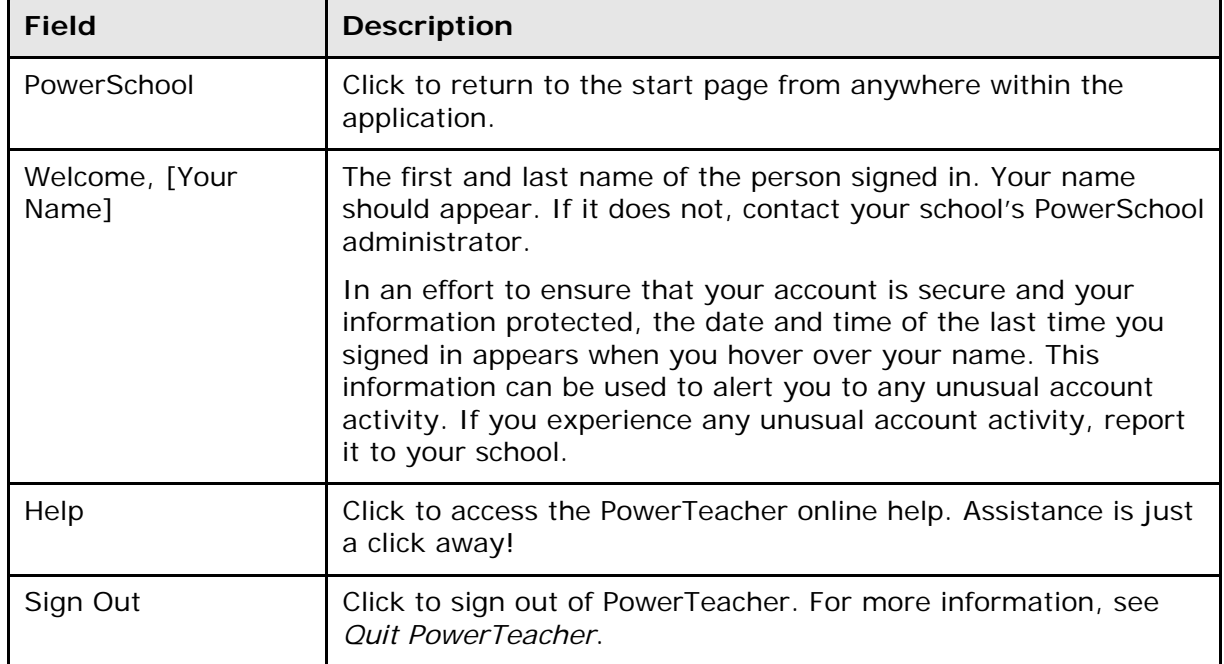

### **Navigation Toolbar**

The navigation toolbar appears at the top of the start page, and is common to every page in the application. The navigation toolbar includes the following information:

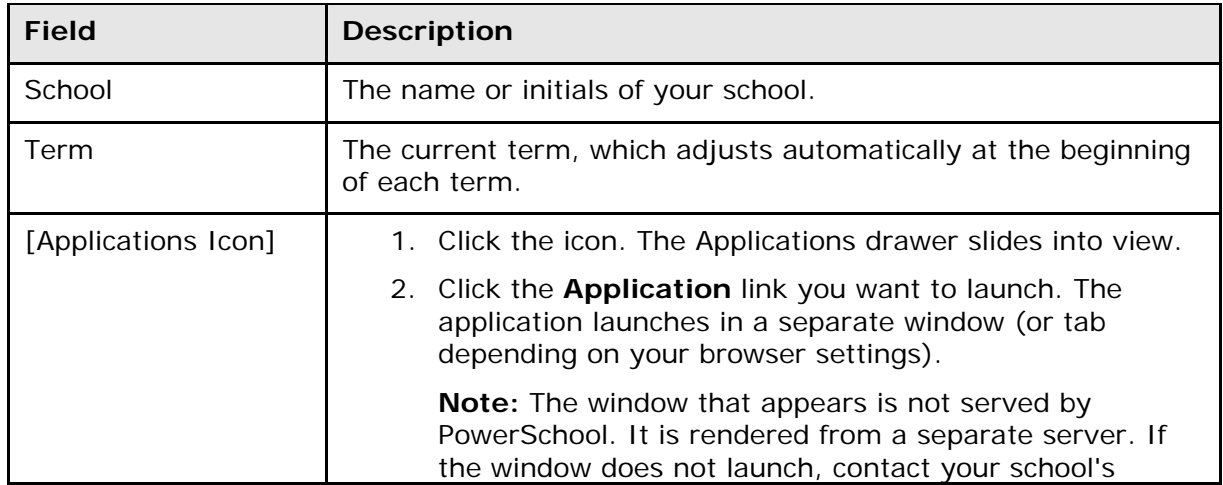

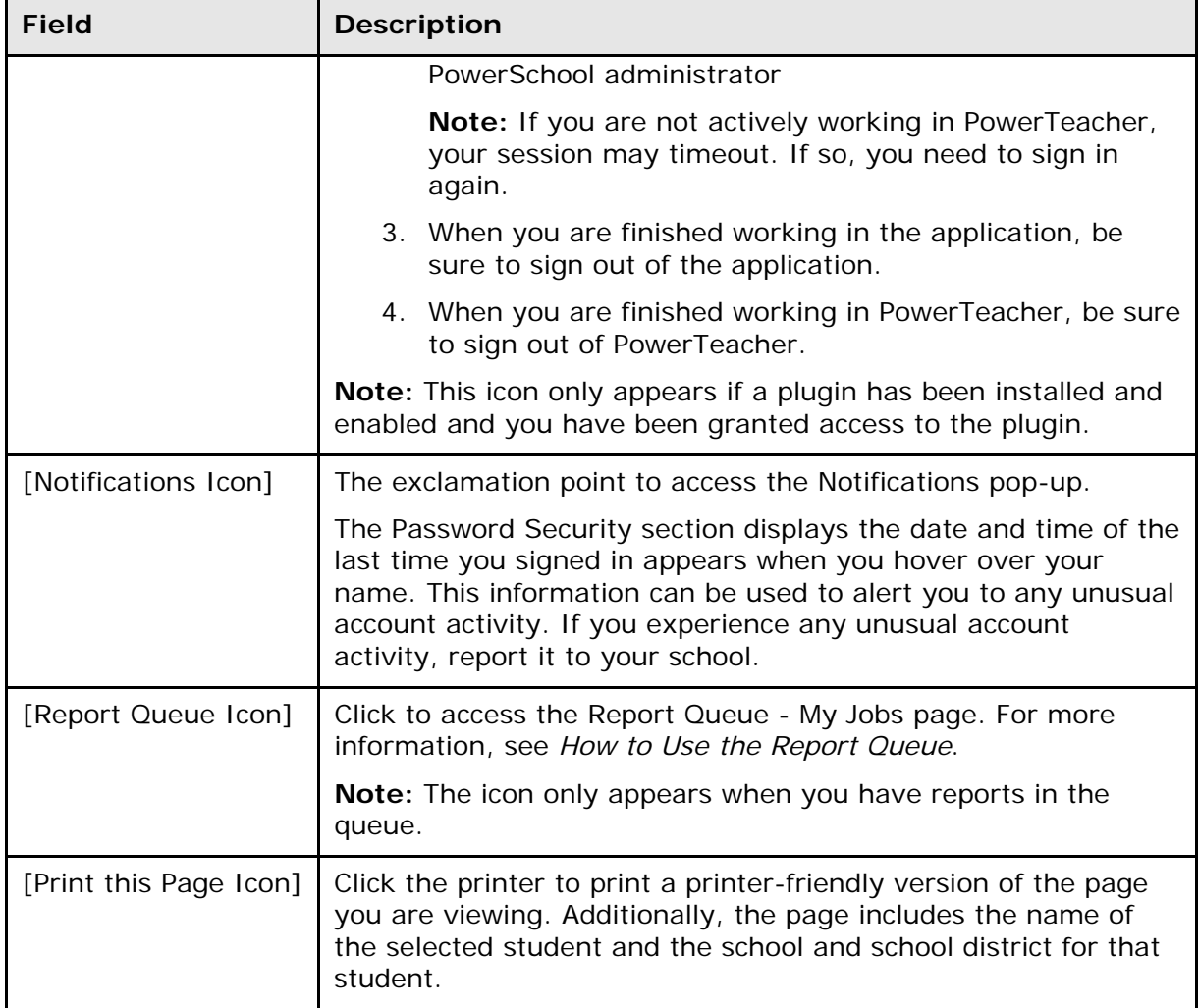

#### **Navigation Menu**

The navigation menu serves as the central point from which to navigate the pages of PowerTeacher. The navigation menu includes the following links:

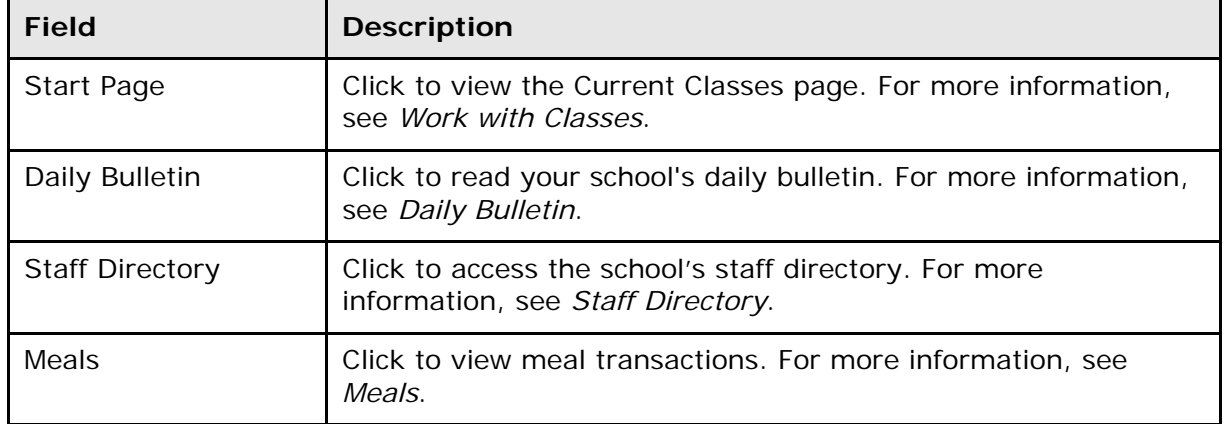

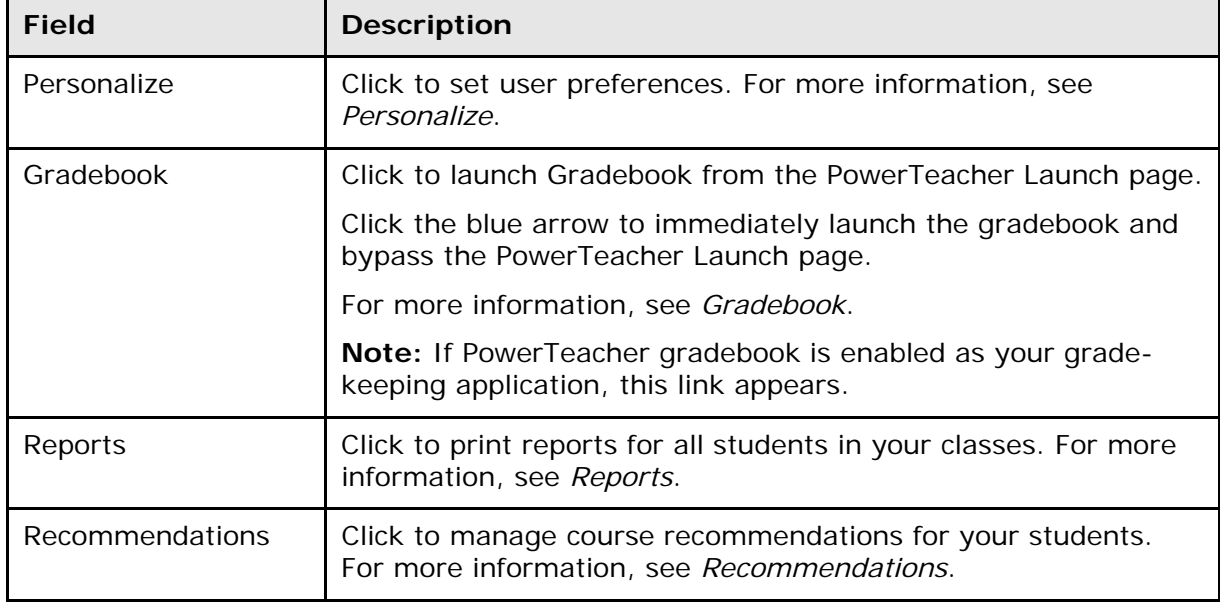

#### **Current Classes**

A list of classes for the current term appears in the main part of the start page. For each class, you can view or access the following information:

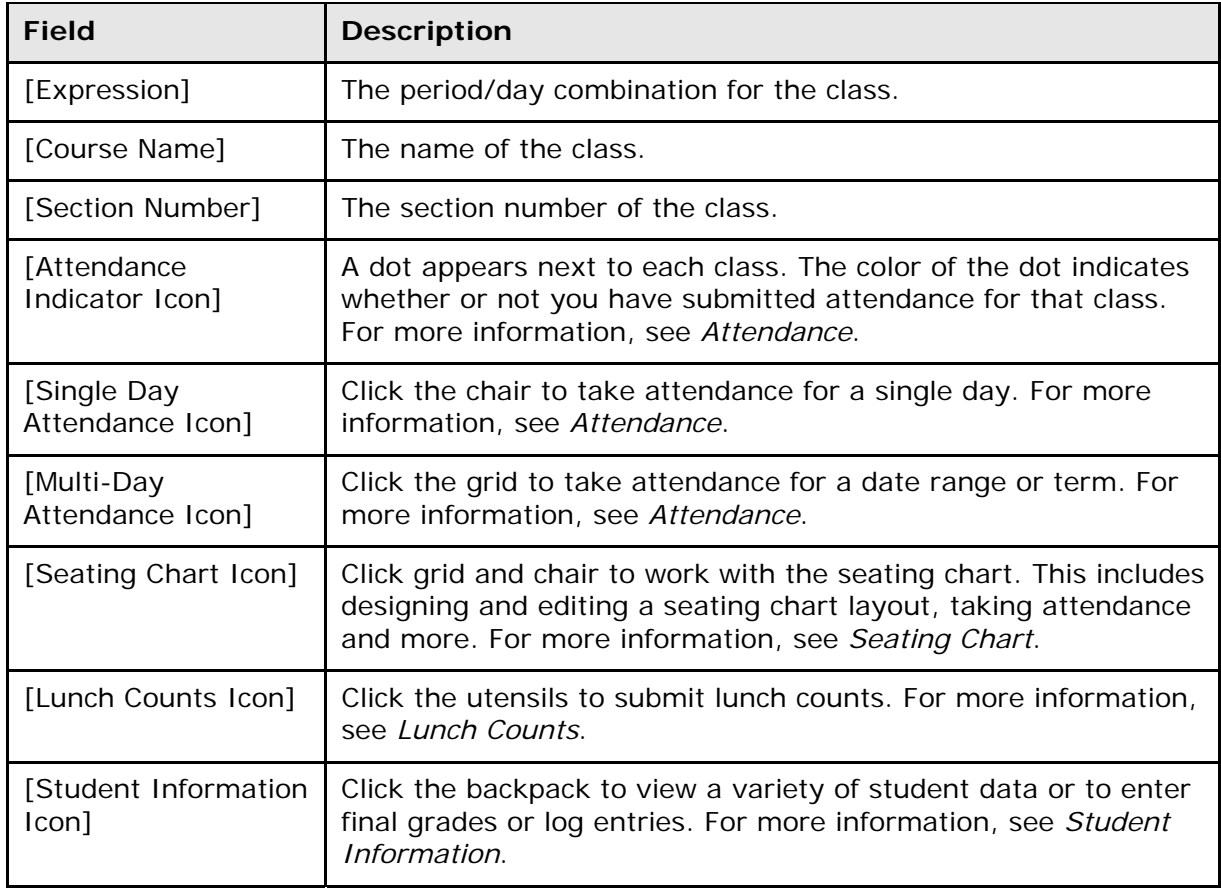

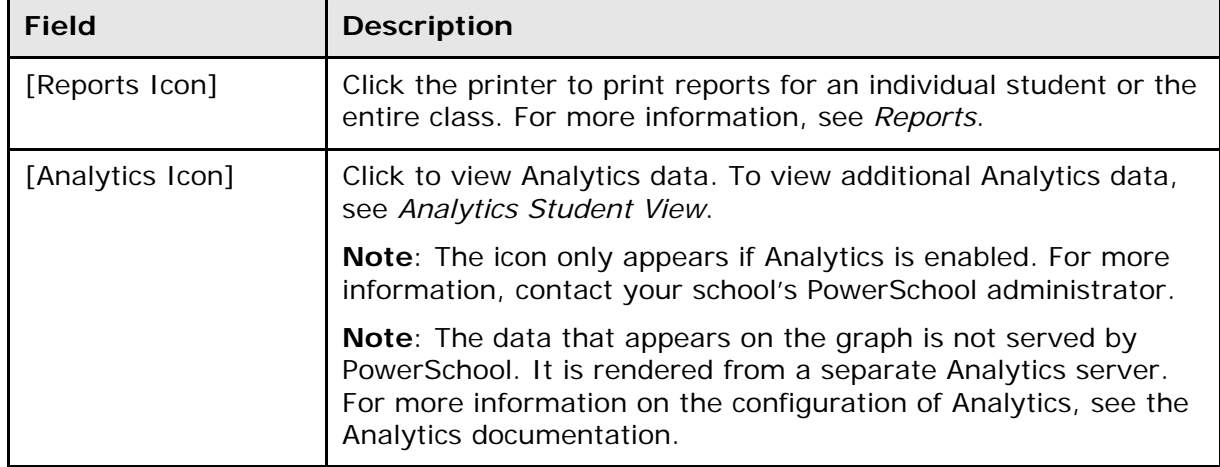

# <span id="page-12-0"></span>**Work with the Navigation Menu**

Read this section to understand the basics of working with the navigation menu.

**Note:** You do not need to complete the activities in any particular order, but you should be familiar with all of them.

### <span id="page-12-1"></span>**Daily Bulletin**

While you cannot create entries for the daily bulletin, you can read the notices and send a message to the person in charge of maintaining the bulletin.

#### **How to View the Daily Bulletin**

- 1. On the start page, click **Daily Bulletin** from the navigation menu. The View Daily Bulletin pop-up appears.
- 2. Do one of the following:
	- Click the **Calendar** icon to select a date to view the bulletin for that day. On the calendar, dates that are shaded blue have a daily bulletin associated to them, the current date displays a black border, and the selected date has no shading. Use the arrow buttons to navigate to a different month.
	- Click the email address to send a message to the person who creates items for the daily bulletin. Send either an announcement to contribute to the bulletin or a message to the bulletin administrator. For more information, contact your PowerSchool administrator.
- 3. When done viewing, click the **x** in the upper right hand corner to close the View Daily Bulletin pop-up.

### **Staff Directory**

<span id="page-12-2"></span>The staff directory displays the staff list for the selected school and term. Use this function to filter groups of staff members according to their functions or to find e-mail addresses.

#### **How to View the Staff Directory**

- 1. On the start page, click **Staff Directory** from the navigation menu. The Staff Directory page appears.
- 2. To filter staff groups, click a staff group link next to Listing Options. The selected staff group appears.
- 3. Click the individual's e-mail address to e-mail that staff member. Alternatively, select the e-mail addresses in the **Group Email** field at the bottom of the page. Using your e-mail application, copy and paste the selected addresses into the address field of a new e-mail message.

### <span id="page-13-0"></span>**Meals**

The Meals page displays all of your breakfast and lunch transactions. In addition, the current dollar balance appears.

#### **How to View Meal Transactions**

On the start page, click **Meals** from the navigation menu. The Meals page appears*.*

### <span id="page-13-1"></span>**Personalize**

You can customize PowerTeacher to meet your needs and preferences. Preferences can be changed at any time, or you can use the default settings. Change any combination of the settings as often as you want.

#### **How to Change Your Password**

- 1. On the start page, click **Personalize** from the navigation menu. The Personalize page appears.
- 2. Click **Change Password**. The Personalize page for the change password function appears.

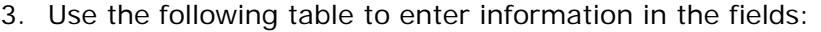

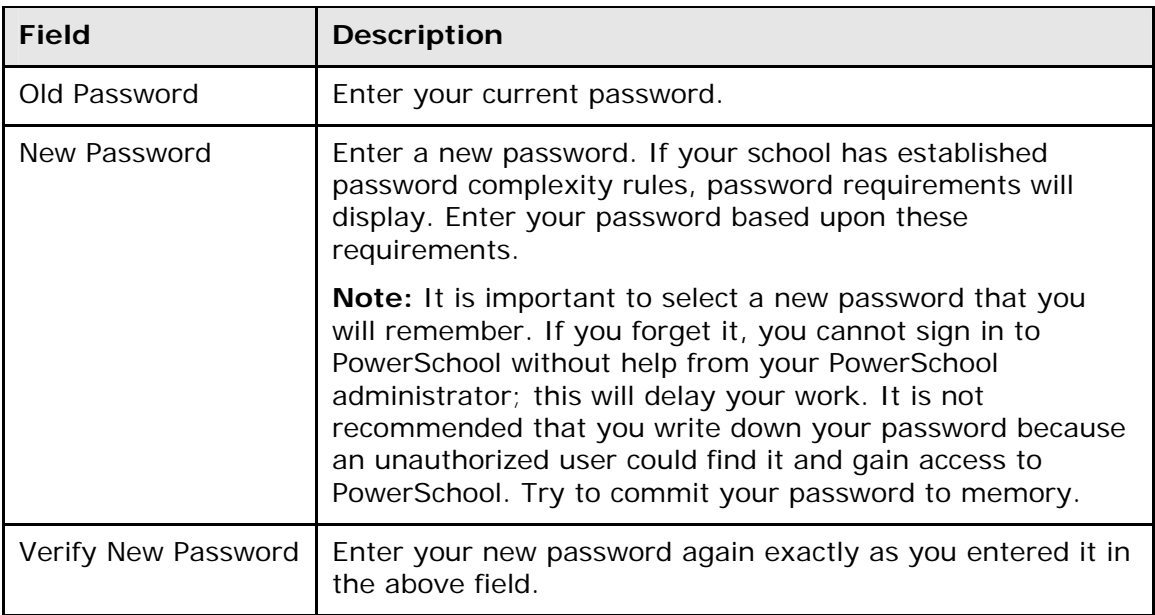

4. Click **Submit**. The Changes Recorded page appears.

**Note:** If one of the following alert messages appears, click **Back** and re-enter your password accordingly:

Current password is not correct.

- New password must be at least [number] characters long.
- New password must contain at least one uppercase and one lowercase letter.
- New password must contain at least one letter and one number.
- New password must contain at least one special character.
- The verification password you enter must match the new password.
- The password entered was previously used. Please enter a new password.

The next time you sign in to PowerTeacher, use your new password.

#### **How to Set the Default Student Screen**

The default student screen is the first page that appears when you open a student record.

- 1. On the start page, click **Personalize** from the navigation menu. The Personalize page appears.
- 2. Click **Default Student Screen**. The Personalize page for the default student screen appears.
- 3. On the pop-up menu, select the desired default student screen from the list provided.
- 4. Click **Submit**. The Current Classes page appears. From now on, the page you selected appears when you open a student page.

#### **How to Display the Section Number**

Section numbers for each class do not display by default. You must set the preference to display section numbers.

- 1. On the start page, click **Personalize** from the navigation menu. The Personalize page appears.
- 2. Click **Display Section Number**.
- 3. Choose **Yes** from the **Display Section Number** pop-up menu.

**Note:** To remove the section number, choose **No**.

- 4. Click **Submit**.
- 5. Sign out of PowerTeacher.
- 6. Sign in to PowerTeacher. The section number for each class appears.

**Note:** If there are no current classes assigned to the teacher, the message "You do not have any current classes" appears on the PowerTeacher start page.

### <span id="page-14-0"></span>**Gradebook**

PowerTeacher gradebook is a web-based classroom management solution designed to meet the evolving needs of today's educator with unparalleled ease-of-use. A wide array of functions facilitate differentiated instruction, formative assessment, discipline management, parent communication and more.

#### **Resources**

There are several resources available to assist you with PowerTeacher gradebook. PowerTeacher gradebook online help is available in the application. Other available resources include: *PowerTeacher Frequently Asked Questions*, *PowerTeacher Gradebook User Guide*, and the *PowerTeacher Gradebook Quick Reference Card*. You will need Adobe Acrobat Reader to view these documents. These resources are available on PowerSource. To access this site, go to **https://powersource.pearsonschoolsystems.com**.

You will need a username and password to sign in. If you do not have a username and password, contact your PowerSchool administrator.

#### **How to Launch Gradebook for Mac**

1. On the start page, click **Gradebook** from the navigation menu. The PowerTeacher Gradebook page appears.

**Note:** Alternately, click the blue arrow to immediately download the gradebook application.

- 2. Click **Launch PowerTeacher Gradebook**. The Downloads window appears accompanied by a certificate window.
- 3. Click **Trust**. The Java Web Start and Gradebook version windows briefly appear. Then, PowerTeacher gradebook opens.

**Note:** You may only have one active session of PowerTeacher gradebook launched at a time. If you attempt to launch a second session of PowerTeacher gradebook, the Terminate Other Sessions window appears, stating, "Other active sessions exist for this user account. Would you like to terminate the other sessions or quit this session?" Either click **Terminate Other Sessions** or **Quit**.

#### **How to Launch Gradebook for Windows**

1. On the start page, click **Gradebook** from the navigation menu. The PowerTeacher Gradebook page appears.

**Note:** Alternately, click the blue arrow to immediately download the gradebook application.

- 2. Click **Launch PowerTeacher Gradebook**. The File Download window appears accompanied by the Warning Security window.
- 3. Click **Run**. The Java Web Start and Gradebook version windows briefly appear. Then, PowerTeacher gradebook opens.

**Note:** You may only have one active session of PowerTeacher gradebook launched at a time. If you attempt to launch a second session of PowerTeacher gradebook, the Terminate Other Sessions window appears, stating, "Other active sessions exist for this user account. Would you like to terminate the other sessions or quit this session?" Either click **Terminate Other Sessions** or **Quit**.

## <span id="page-16-0"></span>**Reports**

You can print various reports whenever you want without having to wait for your PowerSchool or school administrator to do it for you. PowerTeacher offers custom reports, as well as preconfigured reports. Using the Reports link in the navigation menu, you can generate reports for **all students** in your classes. Or, using the **Reports** (printer) icon on the Current Classes page, you can generate reports for an **individual student** within a particular class or for the **entire class**.

**Note:** In PowerSchool and PowerTeacher, often a report is a letter or a form. PowerSchool does not limit you to reports containing data only. You can run reports that have either only text or a combination of text and data.

#### **How to Run Reports for All Students**

1. On the start page, click **Reports** from the navigation menu. The Reports for All Students page appears.

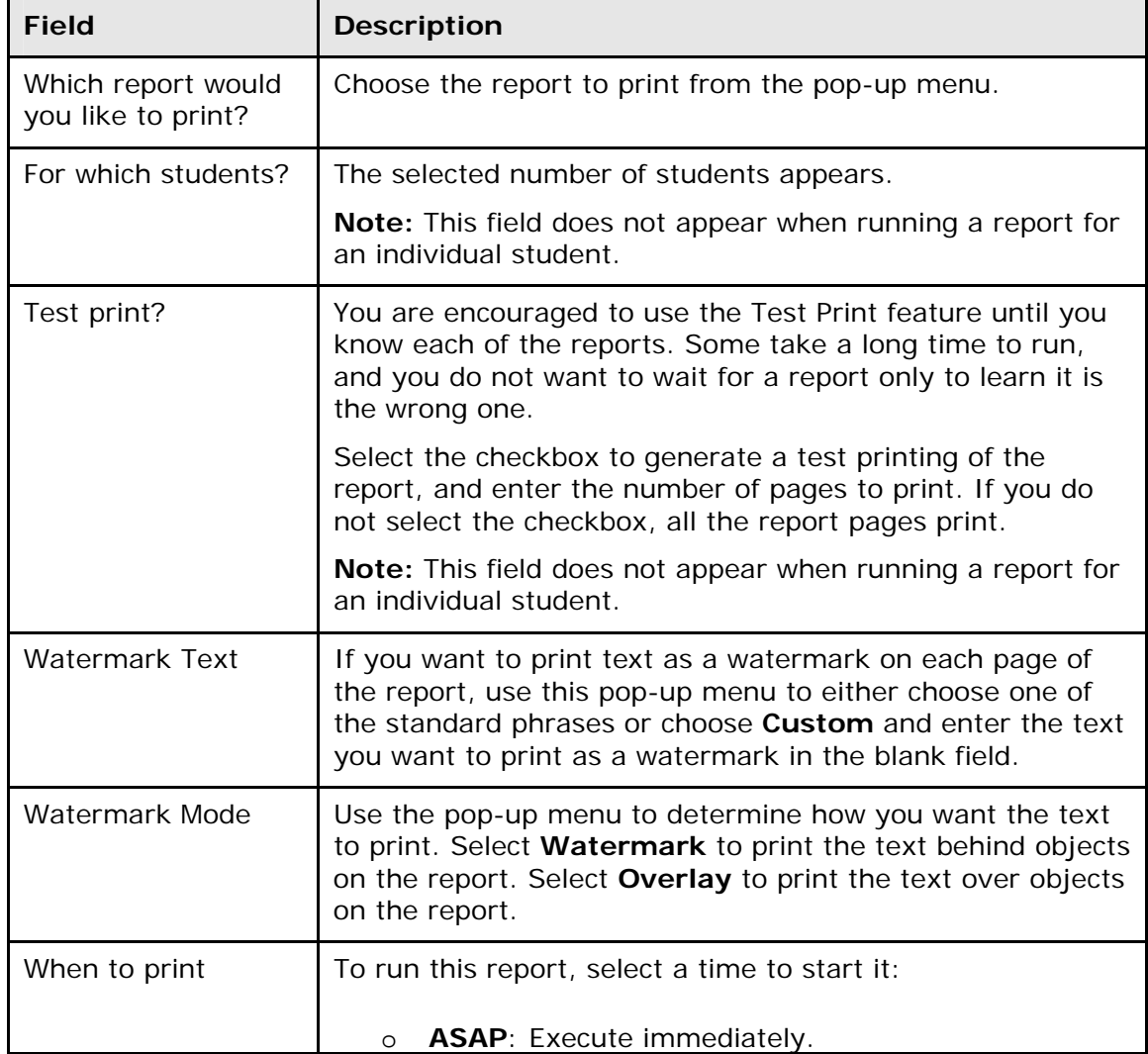

2. Use the following table to enter information in the fields:

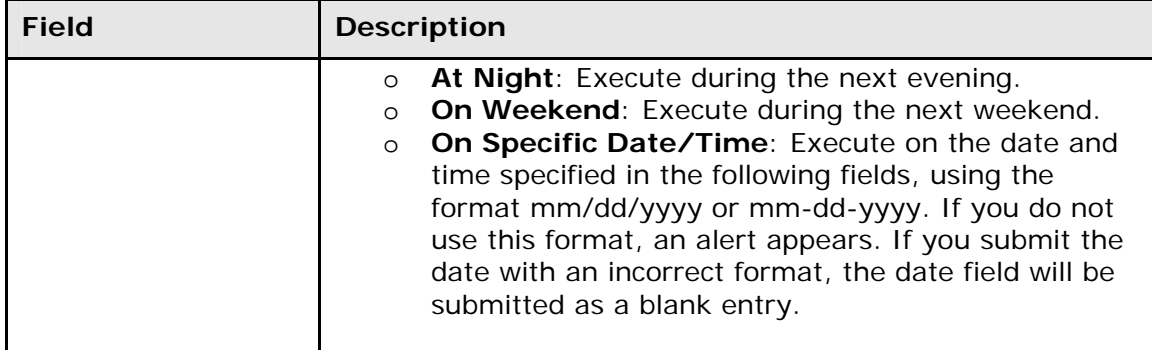

3. Click **Submit**. Depending on the report, either the selected report or the **Report Queue** – My Jobs page appears.

#### **How to Run Class Reports**

- 1. On the Current Classes page, click the **Reports** (printer) icon next to the class for which you want to run a report. The Print Class Reports page appears.
- 2. Enter information in the fields. For field descriptions, see *How to Run Reports for All Students*.
- 3. Click **Submit**. Depending on the report, either the selected report or the **Report Queue** – My Jobs page appears.

#### **How to Run a Report for an Individual Student**

- 1. On the Current Classes page, click the **Student Information** (backpack) icon next to the class for which you want to view student information. The Student Information page appears with the selected class roster displayed in the navigation menu.
- 2. Click the last name of the student whose record you want to view. The student information displays in the default page.
- 3. Choose **Print A Report** from the **Select screens** pop-up menu. The Print A Report page appears.
- 4. Enter information in the fields. For field descriptions, see *How to Run Reports for All Students*.
- 5. Click **Submit**. Depending on the report, either the selected report or the **Report Queue** – My Jobs page appears.

#### **How to Use the Report Queue**

1. On the navigation toolbar, click the **Report Queue** icon. The Report Queue - My Jobs page appears.

**Note:** The icon only appears when you have reports in the queue.

- 2. Do one of the following:
	- Click **Refresh** to update the page.
- Click **Completed** to view the report.
- Click the **Trashcan** icon to delete the report.
- Click the **Job Name** of the report. The Report Queue Job Detail page displays the details of the report job. Select the **Run Job Again** checkbox to regenerate the report. Click the Result File link to view the PDF of the completed report.
- 3. Click **Submit**. The Report Queue My Jobs page appears*.*

### <span id="page-18-0"></span>**Teacher Recommendations**

Using the Recommendations page, you can manage course recommendations for your students. Course recommendations may be required as a prerequisite or they may be purely advisory, where you wish to advise a student on the path you feel best suits their talents and potential. Once a recommendation is made, it appears on the student's Class Registration page in PowerSchool Parent

#### **How to View Recommendations for All Students**

Use the following procedure to view all course recommendations you have made for all students.

1. On the start page, click **Recommendations** from the navigation menu. The Recommendations page displays the following information for each existing recommendation:

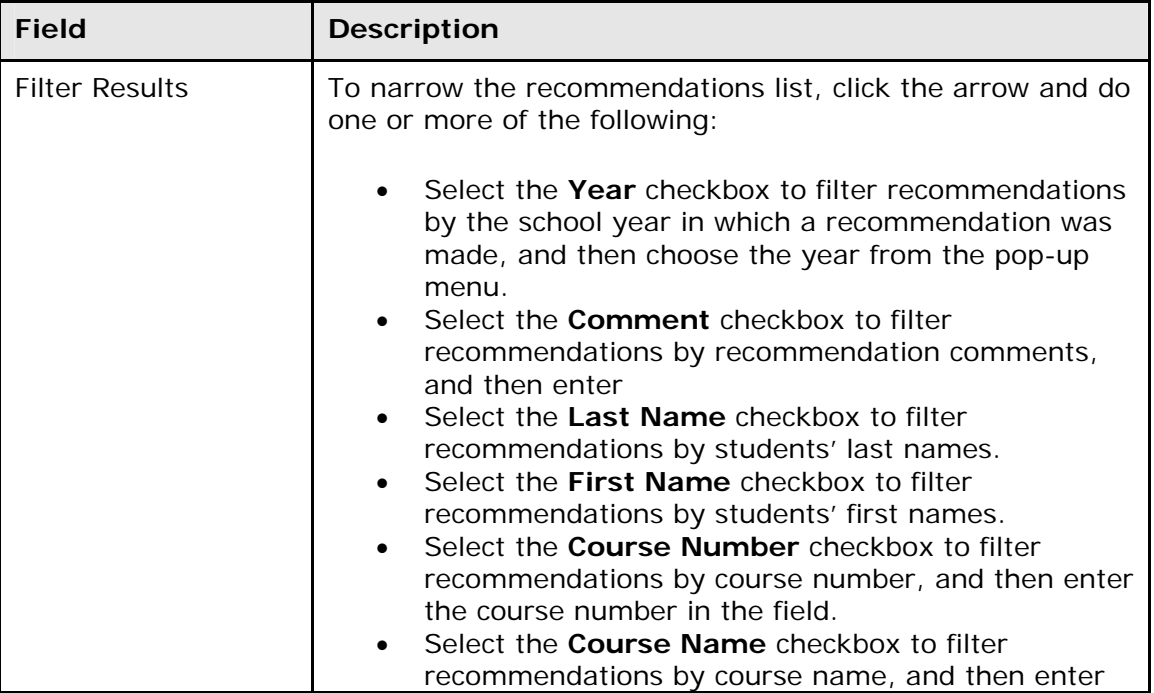

**Note:** Click column headings to sort in ascending order. Click again to sort in descending order.

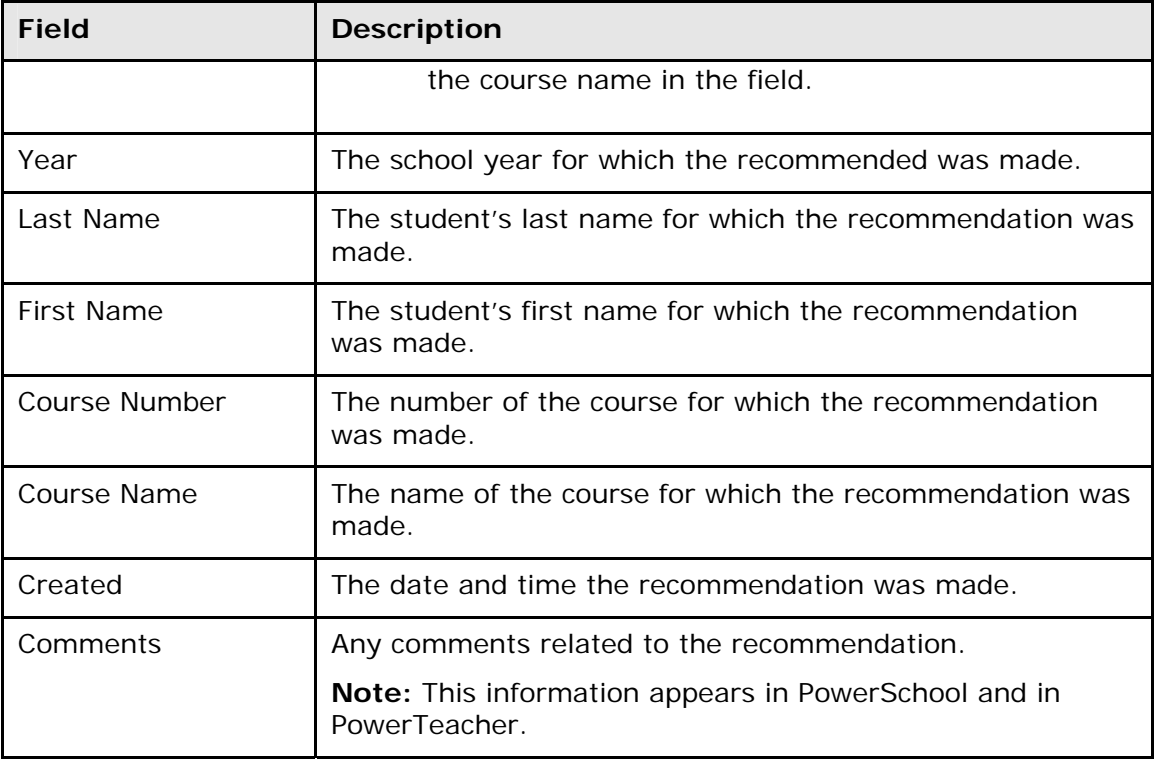

2. To edit or delete a recommendation, click the **Pencil** icon. For detailed information, see respective procedures.

#### **How to View Recommendations for an Individual Student**

Use the following procedure to view all course recommendations you have made for a specific student.

- 1. On the Current Classes page, click the **Student Information** (backpack) icon next to the class for which you want to work with. The Student Information page appears with the selected class roster displayed in the navigation menu.
- 2. Click the last name of the student you wan to work with. The student information displays the default page previously selected.
- 3. Choose **Recommendations** from the **Select screens** pop-up menu. The Recommendations List page displays the following information for each recommendation:

**Note:** Click column headings to sort in ascending order. Click again to sort in descending order.

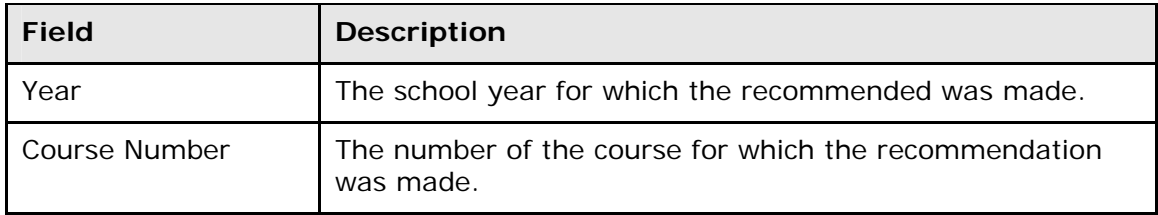

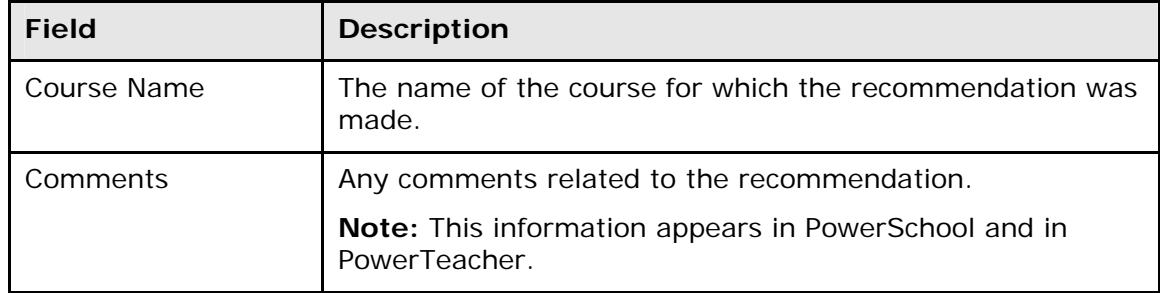

- 4. To create a new recommendation, click the **Create New Recommendations** button. For detailed information, see *Add Recommendations*.
- 5. To edit or delete a recommendation, click the **Pencil** icon. For detailed information, see *Edit Recommendations*.

#### **How to Add a Recommendation**

Use the following procedure to create new course recommendations for a selected student.

- 1. On the Current Classes page, click the **Student Information** (backpack) icon next to the class for which you want to work with. The Student Information page appears with the selected class roster displayed in the navigation menu.
- 2. Click the last name of the student you wan to work with. The student information displays the default page previously selected.
- 3. Choose **Recommendations** from the **Select screens** pop-up menu. The Recommendations List page appears.
- 4. Click **Create New Recommendations**. The Add / Edit Recommendation page appears.
- 5. Use the table to enter information in the following fields:

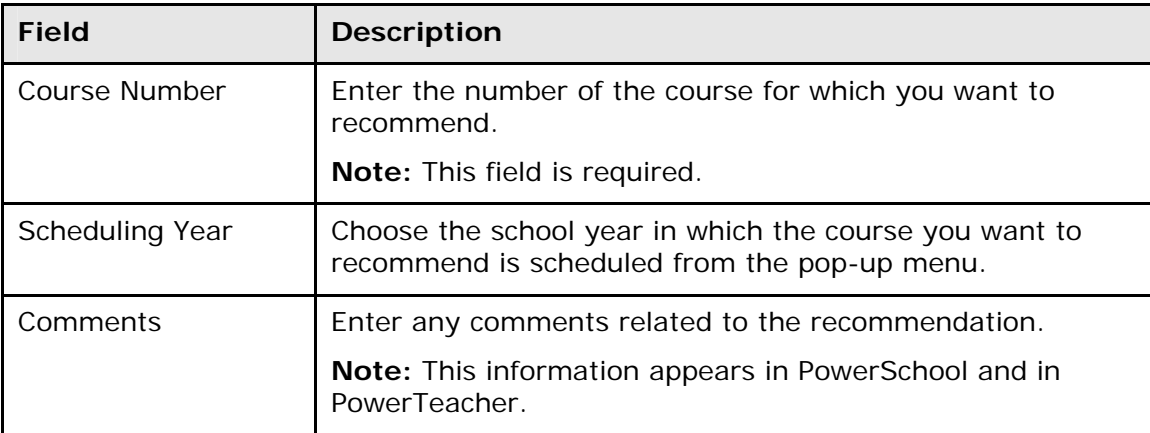

6. Click **Submit**. The Recommendations List page appears.

#### **How to Edit a Recommendation**

Use the following procedure to edit existing course recommendations for a selected student.

**Note:** The quickest way to delete a recommendation is from the Recommendations page as directed in this procedure. However, you can also edit recommendations using the Recommendations List page. To navigate to the Recommendations List page, click the **Student Information** (backpack) icon next to the class for which you want to work with. Click the last name of the student you wan to work with. And then, choose **Recommendations** from the **Select screens** pop-up menu.

- 1. On the PowerTeacher navigation menu, click **Recommendations**. The Recommendations page appears.
- 2. Click the **Pencil** icon for the recommendation you want to edit. The Edit Recommendation page appears.
- 3. Enter information as needed. For detailed information, see *Add Recommendations*.
- 4. Click **Submit**. The Recommendations page appears.

#### **How to Delete a Recommendation**

Use the following procedure to delete existing course recommendations for a selected student.

**Note:** The quickest way to delete a recommendation is from the Recommendations page as directed in this procedure. However, you can also delete recommendations using the Recommendations List page. To navigate to the Recommendations List page, click the **Student Information** (backpack) icon next to the class for which you want to work with. Click the last name of the student you wan to work with. And then, choose **Recommendations** from the **Select screens** pop-up menu.

- 1. On the PowerTeacher navigation menu, click **Recommendations**. The Recommendations page appears.
- 2. Click the **Pencil** icon for the recommendation you want to delete. The Edit Recommendation page appears.
- 3. Click **Delete**. The Recommendations page appears.

# <span id="page-22-0"></span>**Work with Classes**

Read this section to understand the basics of working with classes.

**Note:** You do not need to complete the activities in any particular order, but you should be familiar with all of them.

# <span id="page-22-1"></span>**Attendance**

There are several options for taking attendance in PowerTeacher. No matter which method you use, attendance entered using PowerTeacher save the records directly to the PowerSchool system.

- Click the **Single Day** (chair) icon to access the Single Day attendance page. For more information, see *Attendance Modes*.
- Click the **Multi-Day** (grid) icon to access the Multi-Day attendance page. For more information, see *Attendance Modes*.
- Click the **Seating Chart** (grid and chair) icon to access the Seating Chart page. For more information, see *Take Attendance on the Seating Chart*.

**Note:** Class sections that meet more than once a day display a pop-up menu next to the **Single Day** (chair) icon, which allows you to select the specific period in which to record or change attendance.

Substitute teachers can take attendance using the PowerSchool Substitute portal. For more information, see the *PowerTeacher Substitute Portal User Guide* available on **PowerSource**.

If the PowerSchool administrator has granted you the appropriate access, you can change previously entered attendance codes, or you can mark a student absent on a future date. You cannot modify attendance entered or modified by the administrator.

### **Attendance Indicator**

A dot appears next to each class. The color of the dot indicates whether or not you have submitted attendance for that class. A clear dot indicates attendance has not been submitted. A yellow dot and fraction indicates partial attendance has been submitted. A green dot indicates attendance has been submitted.

**Note:** The yellow dot and fraction only appear if (1) the class is set to record attendance for each meeting separately and (2) partial attendance has been taken. As attendance is taken for each period within a class, the fraction reflects those changes: the number of period attendance has been taken vs. the number of total periods. Once attendance has been taken for all periods within a class, the attendance indicator appears green.

### <span id="page-22-2"></span>**Attendance Modes**

The PowerTeacher attendance page allows you to enter and submit attendance in three different modes; Single Day, Multi-Day, or on the Seating Chart. Using these modes, you can enter attendance and attendance comments for all PowerSchool attendance methods (daily, meeting, and interval). Once in an attendance mode, you can easily navigate

between modes by using the various tabs. Or, on the Start page, select the appropriate **icon**, then navigate between tabs as needed.

### <span id="page-23-0"></span>**Enter Single Day Attendance**

On the Single Day attendance page, you can enter attendance codes for the current day.

#### **How to Enter Single Day Attendance**

1. On the Current Classes page, click the **Single Day** (chair) icon next to the class for which you want to record attendance. The Single Day Attendance page appears.

**Note:** If you are already on the Attendance page, click the **Single Day** tab.

- 2. On the **Attendance Code** pop-up menu, select the attendance code.
- 3. On the **Date** pop-up menu, select the date or period for which you want to enter attendance.

**Note**: If entering interval attendance, the interval for the selected period appears at the top of the **Attendance** column.

- 4. If you have more that one section of this class, click **Show Multiple Sections** to combine the students from multiple sections of this class into one attendance view. Click **Show Single Section** to return to a single section view. For more information, see *Record Attendance for Multiple Sections*.
- 5. Use one of the following methods to enter the applicable attendance code:
	- Click in the field next to the student's name to enter the attendance code you selected from the **Attendance Code** pop-up menu. Use the pop-up menu to select a different attendance code, if needed.
	- Double-click in a field and select the code from the pop-up menu. Use the arrow keys on your keyboard to scroll through the list.
	- Click in a field and type the attendance code directly in the field.

**Note**: Use the Tab, Enter, and arrow keys to navigate to a different field.

- 6. When an attendance code is entered, a comment icon appears. Click the icon to enter an attendance comment on the Edit Comments pop-up. Click **OK** to enter the comment for the student's attendance record.
- 7. Click on an icon in the **Alert** column to view the applicable alert pop-up.
- 8. When finished entering single day attendance and comments, click **Submit**.

### <span id="page-23-1"></span>**Enter Multi-Day Attendance**

On the Multi-Day attendance page, you can enter attendance for a specified date range or reporting term.

#### **How to Enter Multi-Day Attendance**

1. On the Current Classes page, click the **Multi-Day** (grid) icon next to the class for which you want to record attendance. The Multi-Day Attendance page appears.

**Note**: If you are already on the Attendance page, click the **Multi-Day** tab.

- 2. On the **Attendance Code** pop-up menu, select the attendance code.
- 3. Click **Edit** to select the date from the options provided:
	- Select **Range**, and then enter the date range for which you want to enter attendance, or click the **Calendar** icon to select a date.
	- Select **Reporting Term** to choose the term from the pop-up menu.
	- Click **Update** to change the attendance date.
- 4. If you have more that one section of this class, click **Show Multiple Sections** to combine the students from multiple sections of this class into one attendance view. Click **Show Single Section** to return to a single section view. For more information, see *Record Attendance for Multiple Sections*.
- 5. Select the applicable **Interval** or **Period** from the pop-up menu. This menu is only visible if the attendance method has been enabled for the section or sections that display.
- 6. Use one of the following methods to enter the applicable attendance code:
	- Click in the field next to the student's name to enter the attendance code you selected from the **Attendance Code** pop-up menu. Use the pop-up menu to select a different attendance code, if needed.
	- Double-click in a field and select the code from the pop-up menu. Use the arrow keys on your keyboard to scroll through the list.
	- Click in a field and type the attendance code directly in the field.

**Note**: Use the Tab, Enter, and arrow keys to navigate to a different field.

- 7. When an attendance code is entered, a comment icon appears. Click the icon to enter an attendance comment on the Edit Comments pop-up. Click **OK** to enter the comment for the student's attendance record.
- 8. When finished entering attendance and comments, click **Submit**.

### <span id="page-24-0"></span>**Enter Attendance on the Seating Chart**

You can enter attendance directly on the Seating Chart for a single day. Attendance can be recorded for students who appear on the Seating Chart, and those who are in the Student Selection bar if the student is eligible to have attendance recorded.

To create a seating chart layout, see *Create a Seating Chart Layout*.

The Add Students/Student Selection bar displays students dependent on the Preferences setting in PowerTeacher gradebook. The Hide pre-registered students option determines whether to display these students or not. If the preference is selected, the students are not eligible to have attendance taken on the seating chart. These student photos appear shaded with an icon that denotes the pre-registered status. In addition, students who have been removed from the seating chart for any reason display in the Student Selection bar.

Student photos that display OT in the upper right corner indicates that the student is offtrack and attendance cannot be entered.

#### **How to Enter Attendance on the Seating Chart**

- 1. On the Current Classes page, click the **Seating Chart** (grid and chair) icon next to the class for which you want to take attendance. The Seating Chart page appears.
- 2. On the **Attendance Code** pop-up menu, select the attendance code.
- 3. On the **Date** pop-up menu, select the date for which you want to enter attendance.
- 4. Use one of the following methods to enter the applicable attendance code:
	- Click on a student photo, and the code selected from the **Attendance Code** pop-up menu automatically displays on the attendance pop-up menu on the student photo.
	- Click in the attendance pop-up menu on the student photo to select a different attendance code, if needed. You can navigate the list of codes on the pop-up menu using the arrow keys.
	- Click in a field and type the attendance code directly in the field.
- 5. When an attendance code is entered, a comment icon appears. Click the icon to enter an attendance comment on the Edit Comments pop-up. Click **OK** to enter the comment for the student's attendance record.
- 6. When finished entering attendance and comments, click **Submit**.

### <span id="page-25-0"></span>**Record Attendance for Multiple Sections**

Use the **Show Multiple Sections** button to take attendance for concurrently meeting sections. If the class spans multiple periods, you may need to take attendance multiple times depending on your school policy. Taking attendance concurrently by meeting is helpful for teachers who instruct several sections during one meeting, since all students for that meeting appear on one list, regardless of their sections.

On the Seating Chart, you can combine layouts in order to take attendance for multiple sections. For more information, see *How to Combine Seating Chart Layouts*.

**Note:** Class sections that meet more than once a day display a pop-up menu next to the **Single Day** (chair) icon, which allows you to select the specific period in which to record or change attendance.

#### **How to Record Attendance for Multiple Sections**

- 1. On the Current Classes page, click the **icon** for the attendance mode you would like to use. The selected attendance page appears. For more information, see *Attendance Modes*.
- 2. Click **Show Multiple Sections**. In Single Day attendance mode, the names of those sections that meet concurrently appear, along with a combined class roster. In Multi-

Day attendance mode, the names of those sections that meet concurrently appear, and the students display by section.

**Note:** Concurrent attendance can only be taken for sections that share the same attendance mode as the originally selected section. For instance, if the selected section is designated as an interval attendance mode, only sections that are designated as using interval attendance will be combined when **Show Multiple Sections** is selected.

- 3. Enter the attendance code using the data entry options for the selected page. For more information, see *Attendance Modes*.
- 4. Repeat for each different attendance code to assign. Note that in interval attendance, each student must have an attendance code for each interval.
- 5. Click **Submit**. The attendance codes are saved to the PowerSchool system.

### <span id="page-26-0"></span>**Modify Attendance or Mark Future Attendance**

When you have submitted attendance, you can modify attendance codes or comments. If you have appropriate access, you can change previously entered attendance codes, or you can mark a student absent on a future date. You cannot modify attendance or comments entered or modified by the administrator.

To view a report of a four-week span of attendance data, use the **Class Attendance Audit** report. Run the report for an individual student, or an entire class. For more information, see *Reports.*

#### **How to Modify Attendance or Mark Future Attendance**

1. On the Current Classes page, click the **icon** for the attendance mode you would like to use. The selected attendance page appears. For more information, see *Attendance Modes*.

**Note:** To open a specific period of a multi-meeting section, select the period from the pop-up menu next to the **Single Day** (chair) icon.

- 2. Change or enter attendances codes where applicable. Attendance that cannot be changed is indicated by a dash (-) in the field.
- 3. Click on a comment icon to edit the comment. Click **OK** on the Edit Comments popup when you are finished editing the comment.
- 4. Click **Submit**. The attendance is updated.

# <span id="page-26-1"></span>**Seating Charts**

The Seating Chart provides you with a graphical representation of your entire classroom. You can design multiple layouts to help you manage your classroom. Using these layouts, you can record attendance, or use the Random Student Selector to help you call on different students during class discussions. You can also combine different layouts in order to take attendance for different sections.

Seating chart layouts allow you to have multiple seating chart options, and provide you with tools to change student seats instantly, without rebuilding a new layout. Create new layouts from existing layouts from current or previous terms, or keep the current layout configuration but change student seat assignments. You can remove and add students individually to layouts, or populate a blank layout solely for the purpose of taking attendance using a seating chart.

### <span id="page-27-0"></span>**Seating Chart Modes**

You can work with the Seating Chart in two modes: Seating Chart and Seating Chart Design. Use Seating Chart mode to take attendance and randomly select students on screen. Use the Design mode to create and modify layouts.

#### **Seating Chart Mode**

The Seating Chart mode allows you to take attendance. The pre-defined attendance codes are available to assign to the students who appear on the chart using the single day attendance mode. For more information, see *Enter Attendance on the Seating Chart.*

Seating Chart mode also provides you with a random student selector, which highlights an individual student on the chart. Use this feature when you need to call on students for class discussions or activities.

You can change to a different seating chart layout whenever it's needed.

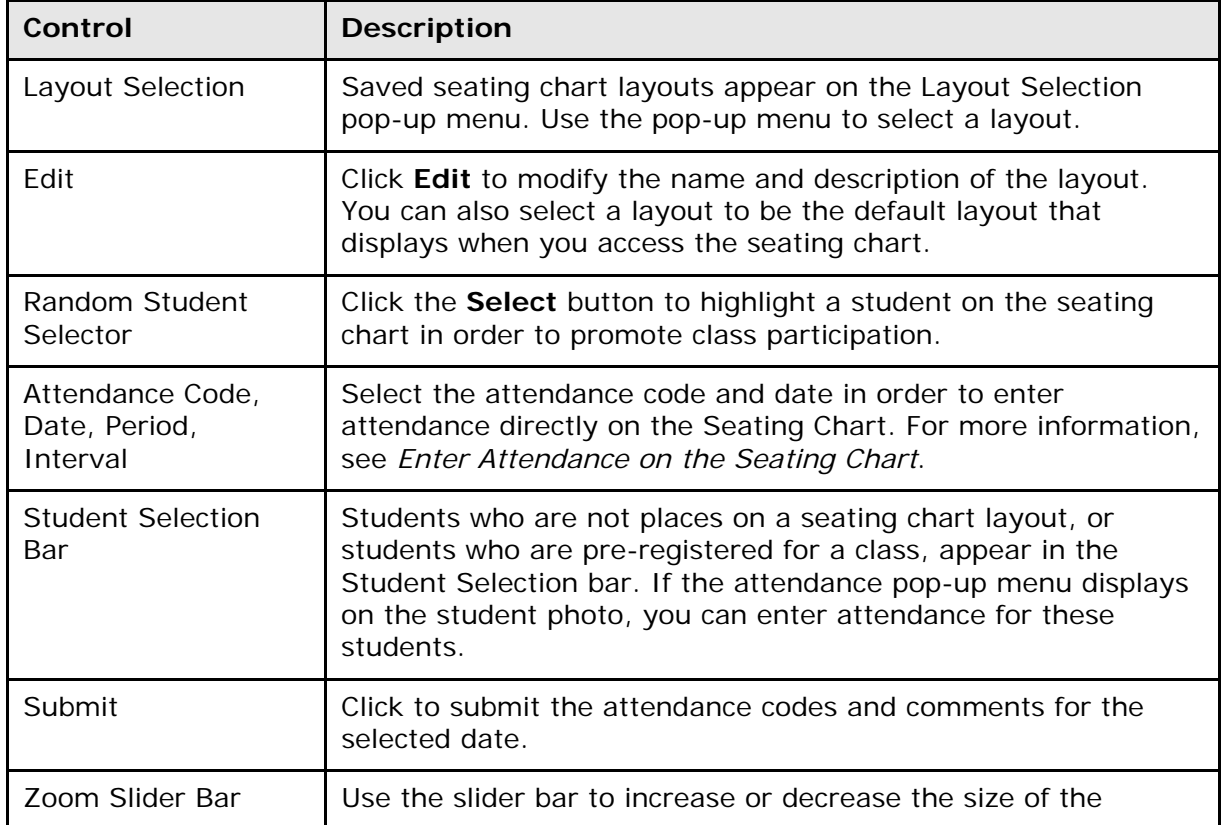

The following controls are available on Seating Chart mode:

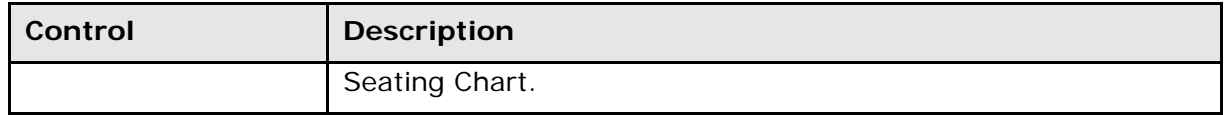

#### **Seating Chart Design Mode**

The Seating Chart Design mode allows you to create a Seating Chart that resembles your own classroom layout, or you can create multiple layouts that resemble different student groupings you create in your classroom.

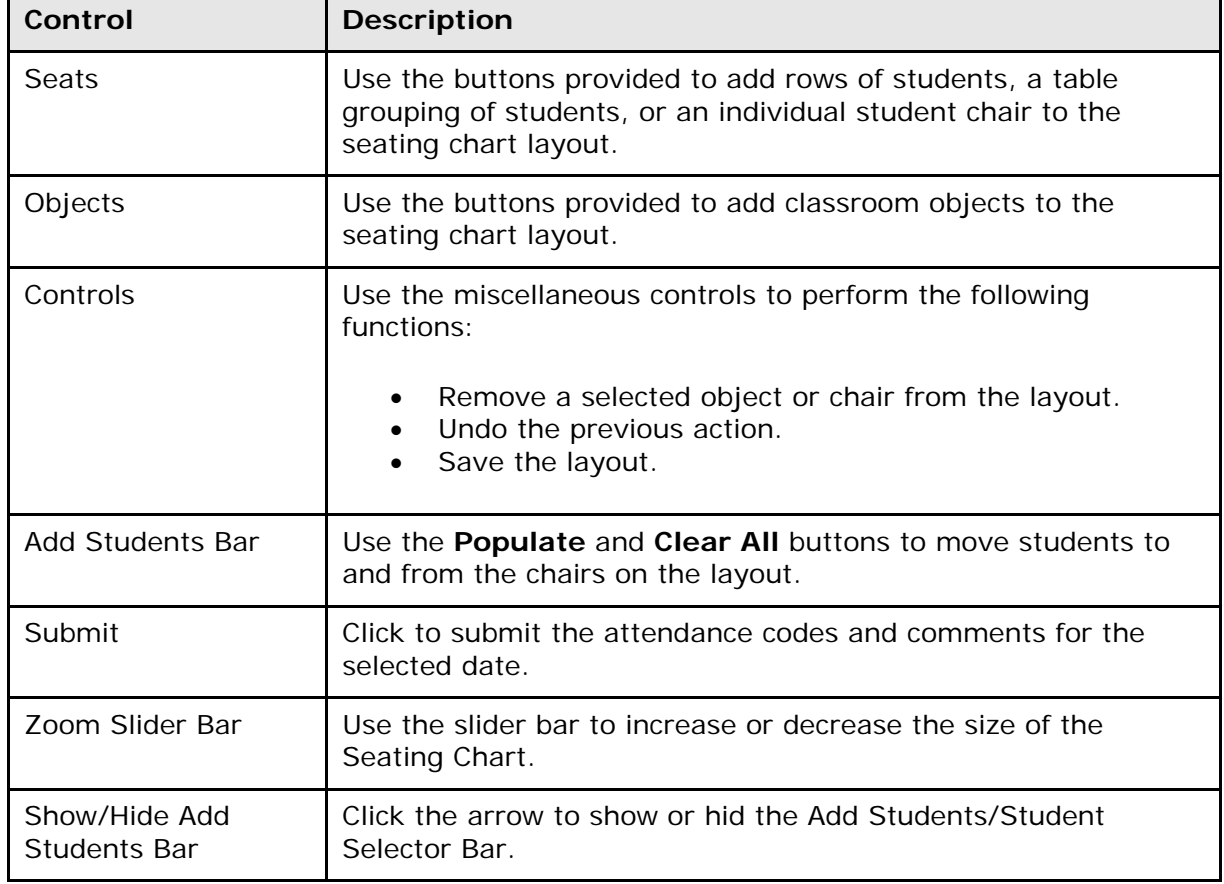

The following controls are available on the Seating Chart Design Mode:

## <span id="page-28-0"></span>**Create a Seating Chart Layout**

You can create multiple seating chart layouts to help you manage your classroom. When you save a layout, you can open it from the Seating Chart pop-up menu in Seating Chart or Seating Chart Design mode.

When you add chairs, rows, tables, or objects to the layout, they are automatically selected in order for you to move them to the appropriate locations on the layout.

#### **Prepopulate a Blank Layout**

If you have a default blank Seating Chart layout, when you access the Seating Chart you are given the option of prepopulating the layout with the student photos before you create a custom layout. This feature is useful if you do not want to create a custom layout, but would like to take attendance and use the Student Selector features of the Seating Chart.

- 1. On the Current Classes page, click the **Seating Chart** (grid and chair) icon next to the class for which you want to create a seating chart. A pop-up appears, asking if you would like to prepopulate the blank layout.
- 2. Do one of the following:
	- Click **OK** to populate the student photos in a standard grid layout. You can then leave the layout alone, or proceed to customize the layout as needed.
	- Click **Cancel** to customize the layout before populating the student photos.

#### **How to Create a Layout**

Design a Seating Chart by placing chairs and objects on the layout, then populate it with students. Note that when you add chairs and object to the layout, they are automatically highlighted and you can move the object to any location on the layout.

- 1. On the Current Classes page, click the **Seating Chart** (grid and chair) icon next to the class for which you want to create a seating chart. If the prepopulate pop-up dialog appears, click **Cancel**. The Seating Chart page appears.
- 2. Click the **Seating Chart Design** tab. Controls for the Design mode of the Seating Chart appear.
- 3. Select **New Layout** from the Layout Selection pop-up menu. The Create a New Layout pop-up appears.
- 4. Enter a name and description for the new layout.
- 5. Select **Create a new layout from scratch** and then click **Finish**. A blank layout appears.
- 6. To add an individual chair, click **+Chair**. A single box appears representing a seat on the layout.
- 7. To add multiple chairs in a row configuration, click **+Rows**. On the Add Rows of Chairs dialog, select the number of rows and the number of students per row from the pop-up menus. A preview image of the row configuration appears on the seating chart and updates based on the options selected on the dialog. Click **Add** to add the row configuration to the seating chart.
- 8. To add multiple chairs in a table configuration, click **+Tables**. On the Add Chairs in a Table Format dialog, select the number of tables, the number of chairs per table, and the table orientation. A preview image of the table configuration appears on the seating chart and updates based on the options selected on the dialog. Click **Add** to add the table configuration to the seating chart.
- 9. To add additional objects, click the object button and the object appears on the seating chart.

**Note**: The Text object can be used to represent anything that you want to place on the seating chart represented as a text box, such as fire extinguisher, sink, or a phone.

- 10.Select chairs and objects in order to move then to different locations on the layout. Click **Undo** to cancel the previous action.
- 11.Click **OK**. The newly created layout appears.

### <span id="page-30-0"></span>**Access an Existing Layout**

Saved seating chart layouts are available on the Seating Chart pop-up menu for the class in which it was created.

#### **How to Access an Existing Seating Chart Layout**

- 1. On the Current Classes page, click the **Seating Chart** (grid and chair) icon next to the class for which you want to access an existing seating chart layout.
- 2. Click the **Seating Chart Design** tab. Controls for the Design mode of the Seating Chart appear.
- 3. Select the applicable seating chart layout from the Layout Selection pop-up menu. The saved seating chart layout for the selected class appears.

### <span id="page-30-1"></span>**Use an Existing Layout as a Template for a New Layout**

When creating a new layout, you can select an existing layout to use as a template. You can use layouts from a previous school year, and even keep returning students in the same seats in the new layout. You can also create a template with no students populated that can be used as a starting point for all of your layouts.

#### **How to Crete a Layout from a Template**

- 1. On the Current Classes page, click the **Seating Chart** (grid and chair) icon next to the class for which you want to access an existing seating chart layout.
- 2. Click the **Seating Chart Design** tab. Controls for the Design mode of the Seating Chart appear.
- 3. Select **New Layout** from the Layout Selection pop-up menu. The Create a New Layout pop-up appears.
- 4. Enter a name and description for the new layout.
- 5. Select **Start from a pre-existing layout** and then click **Next**. The Select the Seating Chart pop-up appears.

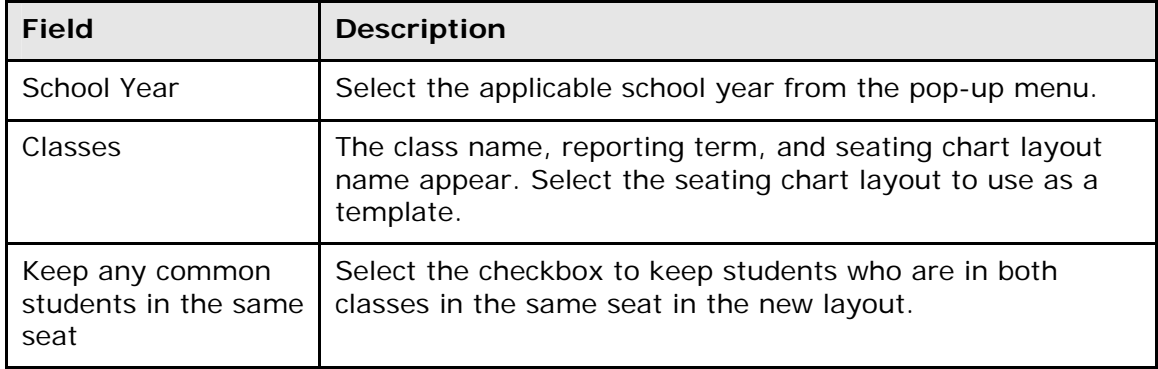

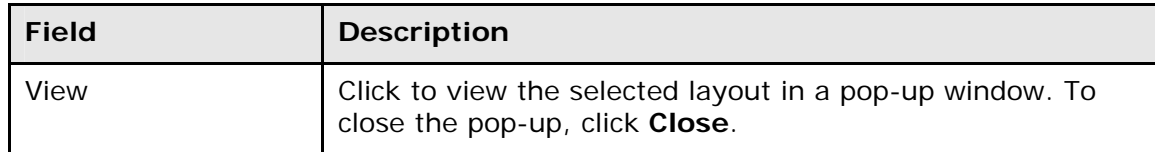

- 6. Click **Finish**. The selected existing seating chart layout appears. Modify the layout as needed.
- 7. Click **Save**. The new layout appears.

### <span id="page-31-0"></span>**Save an Existing Layout as a New Layout**

You can use the Save As New feature to create a new seating chart layout from an existing layout.

#### **How to Save an Existing Layout as a New Layout**

- 1. On the Current Classes page, click the **Seating Chart** (grid and chair) icon next to the class for which you want to access an existing seating chart layout.
- 2. Click the **Seating Chart Design** tab. Controls for the Design mode of the Seating Chart appear.
- 3. Select the applicable seating chart layout from the Layout Selection pop-up menu. The saved seating chart layout for the selected class appears.
- 4. Click **Edit**. The Edit Layout pop-up appears.
- 5. Enter a name and description for the new layout.
- 6. Click **Save As New**. A confirmation message appears.
- 7. Click **Continue**. The new layout appears.

### <span id="page-31-1"></span>**Populate Students to a Seating Chart**

Once you have added rows, tables, or chairs to the seating chart, you can populate the objects with the student photos from the Add Students bar.

#### **How to Populate Students to a Seating Chart**

- 1. On the Current Classes page, click the **Seating Chart** (grid and chair) icon next to the class for which you want to access an existing seating chart layout.
- 2. Click the **Seating Chart Design** tab. Controls for the Design mode of the Seating Chart appear.
- 3. Select the applicable layout from the Layout Selection pop-up menu.
- 4. On the Add Students bar, click **Populate**. The **Add Students to Chairs** pop-up appears.
- 5. Use the following table to select information from the fields provided:

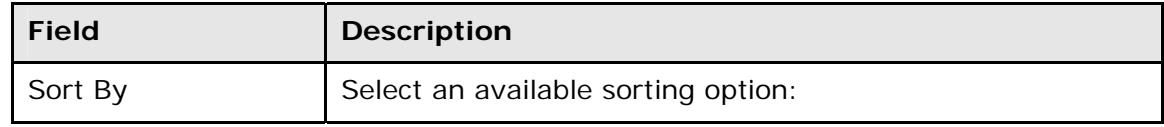

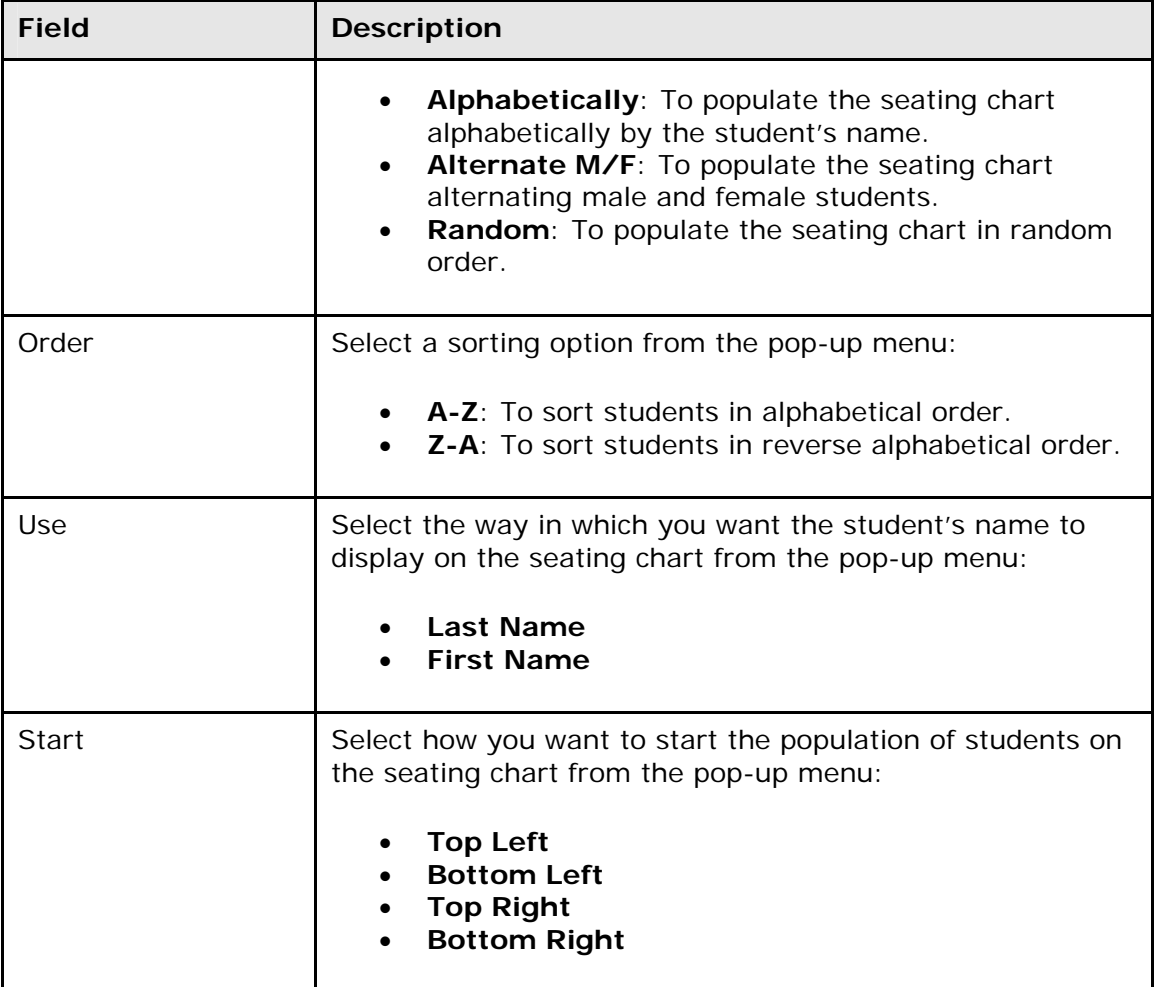

- 6. Click **Add**. The students are moved from the Student Selection bar to the seating chart.
- 7. To remove the students from the seating chart, click **Clear** on the Student Selection bar. The student photos return to the Student Selection bar.
- 8. When you have added all student to chairs, click **Save**.

### **How to Add a Single Student to the Seating Chart**

- 1. On the Current Classes page, click the **Seating Chart** (grid and chair) icon next to the class for which you want to access an existing seating chart layout.
- 2. Click the **Seating Chart Design** tab. Controls for the Design mode of the Seating Chart appear.
- 3. Select the applicable layout from the **Seating Chart** pop-up menu.
- 4. Do one of the following:
	- Click **+Chair**. A single box appears representing a seat on the layout. On the **Add Student** bar, click on a student and drag-and-drop the photo on to the chair.
- On the **Add Student** bar, click on a student and drag-and-drop the photo on the layout. A chair is automatically created.
- 5. Repeat to add additional students to the layout.
- 6. Click **Save**.

### <span id="page-33-0"></span>**Remove Students and Objects from a Layout**

Once you have populated students to the layout, you may need to remove students individually, or remove objects such as desks and doors.

#### **How to Remove Students and Objects from a Layout**

- 1. On the Current Classes page, click the **Seating Chart** (grid and chair) icon next to the class for which you want to access an existing seating chart layout.
- 2. Click the **Seating Chart Design** tab. Controls for the Design mode of the Seating Chart appear.
- 3. Select the applicable layout from the Layout Selection pop-up menu.
- 4. Click on an object, such as a desk or door, and click **Remove**. The object is removed from the layout.
- 5. To remove students, do one of the following:
	- Click the **x** in the upper left corner of the student photo. The student is returned to the Add Students bar, but the chair remains on the layout.
	- Click on a student photo, and then click **Remove**. The student is returned to the Add Students bar, and the chair is removed form the layout.
	- Click and drag the student photo to the **Add Students** bar. The student is returned to the Add Students bar, and the chair is removed form the layout.
	- Click and drag the cursor across a row or table group to select multiple student, or click on multiple student photos, and then click **Remove**. The student is returned to the Add Students bar, and the chair is removed form the layout.
	- Click **Clear All** to remove all student photos from the layout. The student photos are returned to the Add Students bar, but the chairs remain on the layout.
- 6. Click **Save**.

### <span id="page-33-1"></span>**Switch Student Seats on a Layout**

Once you have populated students to the layout, you may need to switch student seats.

#### **How to Switch Student Seats on a Layout**

- 1. On the Current Classes page, click the **Seating Chart** (grid and chair) icon next to the class for which you want to access an existing seating chart layout.
- 2. Click the **Seating Chart Design** tab. Controls for the Design mode of the Seating Chart appear.
- 3. Select the applicable layout from the Layout Selection pop-up menu.
- 4. Click the two students you want to switch seats. A double-arrow icon appears on both student photos.
- 5. Click the double-arrow icon on either student's photo. The student seats switch.
- 6. Repeat to switch additional student seats.
- 7. Click **Save**.

### <span id="page-34-0"></span>**Combine Layouts**

For multi-section classes, you can combine layouts in order to use the Seating Chart features on a single layout.

#### **How to Combine Layouts**

When creating a combined layout, you can either create a new layout with the combined sections, or combine the sections in an existing layout.

- 1. On the Current Classes page, click the **Seating Chart** (grid and chair) icon next to the class for which you want to access an existing seating chart layout.
- 2. Click the **Seating Chart Design** tab. Controls for the Design mode of the Seating Chart appear.
- 3. Select the applicable layout from the Layout Selection pop-up menu.
- 4. Click **Edit**. The Edit Layout pop-up appears.
- 5. Enter a name and description for the new layout.
- 6. Select a layout or multiple layouts to combine with the current layout from the available list.
- 7. Do one of the following:
	- To save the combined layout as a new layout, enter a name for the new layout in the Name field, enter a description, and **Click Save As New**.
	- To save the combined layout to the selected layout, click **OK**.

The Design mode appears with the combined layout.

- 8. Make additional updates if needed.
- 9. Click **Submit**.

### <span id="page-34-1"></span>**Random Student Selector**

The Random Student Selector feature highlights students on the layout in random order to facilitate balanced classroom participation. Students who are assigned a chair on the layout, and are scheduled to attend the class on the selected date, are eligible to be selected.

#### **How to Use the Random Student Selector**

- 1. On the Current Classes page, click the **Seating Chart** icon next to a class. The Seating Chart page appears.
- 2. Select the applicable layout from the Layout Selection pop-up menu.
- 3. Click the **Seating Chart** tab, if not already selected.
- 4. Click **Select**. A student photo appears on the Selected Student pop-up. You can move the photo to any spot on the seating chart.
- 5. Repeat to select a different student on the layout. Eligible student photos appear in the pop-up in random order.
- 6. To close the Selected Student pop-up, click the **x**.

# <span id="page-35-0"></span>**Lunch Counts**

Use the **Lunch Counts** (utensils) icon to submit lunch counts.

#### **How to Submit Lunch Counts**

1. On the Current Classes page, click the **Lunch Counts** (utensils) icon next to the class for which you want to submit lunch counts. The Submit Lunch Counts page appears.

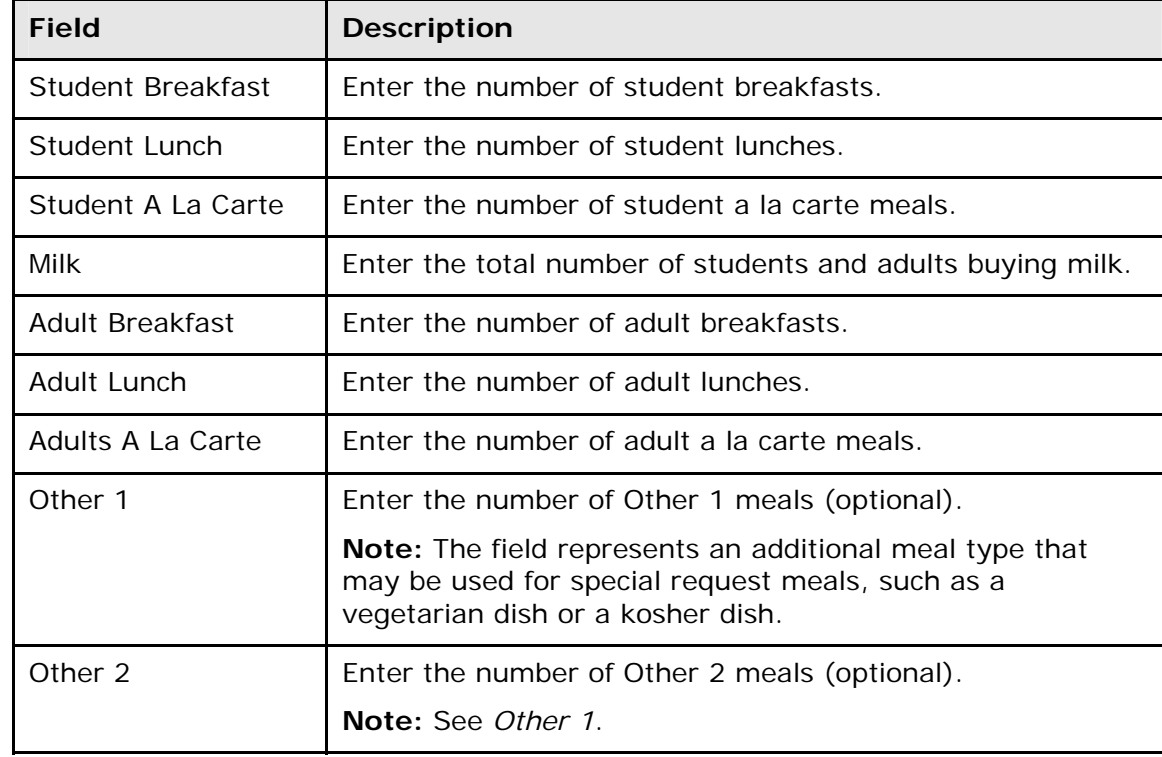

2. Use the following table to enter information in the fields:

3. Click **Submit** to enter the counts. The start page reappears.

## <span id="page-35-1"></span>**Student Information**

Use the **Student Information** (backpack) icon to access student information.

### <span id="page-36-0"></span>**Student Information Pages**

Using the student information pages, you can view a variety of student data, as well as enter final grades and log necessary issues.

Several student pages provide alert features. There are four types of alerts: medical, disciplinary, guardian, and general. Enter alert information in the Emergency/Medical, Log Entries, Parent, and Other Information student pages, respectively. If a student's record contains an alert, an **Alert** icon appears at the top of each of his or her student pages. Alert details are available to all users by clicking the alert icon on any student page.

A caret (^) indicates score is exempt from final grade. An asterisk (\*) indicates an assignment is not included in final grade. The number one (1) indicates this final grade may include assignments that are not yet published by the teacher. It may also be a result of special weighting used by the teacher. Click the special weighting link for more information.

#### **How to View Student Information Pages**

- 1. On the Current Classes page, click the **Student Information** (backpack) icon next to the class for which you want to view student information. The Student Information page appears with the selected class roster displayed in the navigation menu.
- 2. Click the last name of the student whose record you want to view. The student information displays the default page previously selected. The following pages are available from the **Selected screens** pop-up menu:
	- **Analytics Student View**
	- **Cumulative Grade Information**
	- **Demographics**
	- **Final Grade Entry (Standards)**
	- **Final Grade Entry (Traditional)**
	- **Graduation Plan Progress**
	- **Meeting Attendance**
	- **Net Access Summary**
	- **Print A Report**
	- **Quick Lookup**
	- **Recommendations**
	- **Schedule**
	- **Standards**
	- **Standards Grades**
	- **Student Photo**
	- **Submit Log Entry**
	- **Teacher Comments**
	- **Term Grades**

**Note:** For more information on setting the default page, see *How to Set the Default Student Screen*.

- 3. Choose a different student page from the **Select screens** pop-up menu. The new page displays different student information.
- 4. Click the first name of another student.

**Note:** Clicking the first name of a student displays the same page that opened for the previous student. Clicking the last name of a student displays the default student page.

- 5. In the navigation menu, click a class link under Change Class to open another class. The navigation menu displays the selected class roster.
- 6. Repeat Steps 2 and 3 to view the student information pages.

### <span id="page-37-0"></span>**Analytics Student View**

The Analytics Student View page displays Analytics student data. Click the **Analytics Student View** tab to view Analytics Student data. This tab only appears if Analytics is enabled. For more information, contact your System Administrator.

**Note**: The data that appears on the graph is not served by PowerSchool. It is rendered from a separate Analytics server. For more information, contact your school's PowerSchool administrator.

### <span id="page-37-1"></span>**Cumulative Grade Information**

Cumulative Grade Information is a view-only page that displays cumulative grades for the currently selected term. The information is derived from the data entered into PowerTeacher gradebook. Depending on the current school setup, this page may display the student's cumulative GPA, class rank, credit hours, GPA for current term, and projected cumulative weighted GPA.

#### **How to View Student Cumulative Grade Information**

On the Student Information page, choose **Cumulative Grade Information** from the **Select screens** pop-up menu. The Cumulative Grade Information page appears.

### <span id="page-37-2"></span>**Demographics**

The Demographics View is a view-only page that provides standard student information fields, including home address, phone, and parental or guardian contact information.

#### **How to View Student Demographics**

- 1. On the Student Information page, choose **Demographics** from the **Select screens** pop-up menu. The Demographics page appears.
- 2. Click on the Guardian Email link (if available) to open your default email client and send an email message to the designated guardian for the selected student.

## <span id="page-37-3"></span>**Final Grades Entry**

Final grades are entered through the Student Information page. Your school determines the data that appears on the Final Grade Entry page and how that information displays. You

may be able to enter final grade information into a field, choose final grade information from a pop-up menu, or simply view final grade information.

**Note:** Final Grade Entry only appears if enabled by your PowerSchool system administrator.

#### **How to Enter Standards Final Grades**

**Note**: This procedure is only applicable if you are not using PowerTeacher gradebook.

**Note:** Standards information entered in PowerTeacher do not display in the PowerSchool Parent Portal. Only standards information entered in PowerTeacher gradebook appear in PowerSchool Parent Portal.

- 1. On the Current Classes page, click the **Student Information** (backpack) icon next to the class whose standards final grades you want to view or enter. The class roster appears.
- 2. Click a student's name.
- 3. Choose **Final Grade Entry (Standards)** from the **Select screens** pop-up menu. The Final Grade Entry page for standards appears.
- 4. Enter the appropriate grades for each standard for the student.

**Note:** To view a detailed list of the standards codes and descriptions, choose Standards from the **Select screens** pop-up menu and click on the appropriate course section.

- 5. To enter a final grade comment regarding the student's achievement or behavior, enter text in the appropriate **Comment** field.
- 6. Click **Submit** to store the final grades.
- 7. Repeat the process for each student in the class by clicking the student's first name.

#### **How to Enter Traditional Final Grades**

**Note**: This procedure is only applicable if you are not using PowerTeacher gradebook.

- 1. On the Current Classes page, click the **Student Information** (backpack) icon next to the class whose traditional final grades you want to view/enter. The class roster appears.
- 2. Click a student's name.
- 3. Choose **Final Grade Entry (Traditional)** from the **Select screens** pop-up menu. The Final Grade Entry page for traditional grading appears.
- 4. Enter or choose from the pop-up menus the appropriate grade, percent, or points for each final grade for the student.
- 5. To enter a final grade comment regarding the student's achievement or behavior, enter text in the appropriate **Comment** field.

**Note:** Standards final grades entries may appear on the same page as traditional final grade entry based on the Final Grade Entry Global Options set by the system administrator.

- 6. Click **Submit** to store the final grades and any comments you entered.
- 7. Repeat the process for each student in the class by clicking the student's first name.

### <span id="page-39-0"></span>**Graduation Plan Progress**

The Graduation Progress page displays the student's four-year graduation plan, any postsecondary plans, and the progress of each of those plans. Progress is indicated by the use of a color-coded bar. Dark green indicates earned credits; light green indicates currently enrolled credits; and yellow indicates requested/planned credits. A green checkmark indicates that a requirement has been completely satisfied.

#### **How to View Graduation Plan Progress**

Use this procedure to view course requirements and completion status.

- 1. On the Student Information page, choose **Graduation Plan Progress** from the **Select screens** pop-up menu. The Graduation Progress page displays the following information for each plan:
	- Subject Group
	- Farned
	- Enrolled
	- Requested
	- Required Progress
- 2. Click the name of a Subject Group to additional information.
- 3. Click **Close** when you are done viewing.

### <span id="page-39-1"></span>**Meeting Attendance**

In PowerSchool, your school can track meeting attendance, interval attendance, daily attendance and time attendance. Students' meeting and interval attendance records indicate their absences and tardies in each class period during the school day. Interval attendance allows for multiple attendance records per period. Students' daily attendance records indicate their absences, tardies, and arrival and dismissal times for an entire school day. Time attendance is a simple way of adding attendance value by entering total minutes or hours for a given day.

Use the Meeting Attendance function to view or change a student's attendance record. Each column represents one week, with the days of the week (MTWTF) underlined in blue. Attendance codes are noted in the chart under each day. In the case of meeting attendance, the days without a code indicate that the student was present.

#### **How to View Meeting Attendance**

- 1. On the Student Information page, choose **Meeting Attendance** from the **Select screens** pop-up menu. The Meeting Attendance page appears.
- 2. Click **Show dropped classes also** to include dropped classes in the attendance list.

### <span id="page-40-0"></span>**Net Access Summary**

Use this view-only page to track the number of times a parent, guardian, or student logs in to PowerSchool. The Summary page displays how many times a family has checked on the student's progress and the date of each sign in. You can tell if members checked in via the Internet or phone and determine how much time they spent reviewing the information.

#### **How to View Net Access Information**

On the Student Information page, choose **Net Access Information** from the **Select screens** pop-up menu. The Net Access Summary page appears.

### <span id="page-40-1"></span>**Quick Lookup**

The Quick Lookup page displays commonly used information, such as the student's schedule, teachers, current grades, and attendance record.

#### **How to View the Quick Lookup Page**

- 1. On the Student Information page, choose **Quick Lookup** from the **Select screens** pop-up menu.
- 2. Click the **Quick Lookup** tab. The Quick Lookup page appears. On this page, you can perform any of the following tasks:
	- Click a teacher's name to send that teacher an email message.
	- Click the final percent scores to display grades per assignment.
	- Click any absences or tardies to display details on the Dates of Attendance page; lower-case attendance codes indicate that the teacher took attendance, while upper-case attendance codes indicate that an attendance clerk or office staff member took attendance. The attendance totals that appear at the bottom of the page can be used for reports.
	- To view the assignments and their scores that comprise the final grades for a term, click the score in the appropriate term column.

**Note:** Days that appear grayed-out indicate that school is not in session and/or the student is not enrolled on that date. Other information may not appear unless school is in session and/or the student is currently enrolled.

### <span id="page-40-2"></span>**Schedule**

View the current schedule for a student in a list format. The following information appears for each line item: schedule expression, term, course number, section number, course name, teacher, room number, enrollment date, and exit date.

#### **How to View Student Schedules**

On the Student Information page, choose **Schedule** from the **Select screens** pop-up menu. The Schedule page appears.

### <span id="page-41-0"></span>**Standards**

Teachers can assign each assignment an unlimited number of standards or benchmark codes supplied by the district. These codes help the teacher align classroom assignments to standards.

#### **How to View Standards**

- 1. On the Student Information page, choose **Standards** from the **Select screens** popup menu. The Standards page appears.
- 2. Click the small triangle to display the first level of standards in each type. Continue clicking the triangle to expand the list. Alternatively, click **Expand All** to expand all levels.
- 3. Click the name of a standard to view its details. The Standards Detail page appears.
- 4. Click a number in the Num Scores column. The Standards Scores page appears.
- 5. Click an assignment in the Assignment column. The View Assignment Description page appears.

### **Standards Grades**

<span id="page-41-1"></span>The Standards Grades page displays the student's standards grades and comments. By default, only classes currently in progress appear.

**Note:** The Standards Grades page only displays standards information entered in PowerTeacher gradebook. To view standards information entered in PowerTeacher, click the **Standards** link in the lower left corner. For more information, see *Standards Summary*.

#### **How to View the Standards Grades Page**

- 1. On the Student Information page, choose **Quick Lookup** from the **Select screens** pop-up menu.
- 2. Click the **Standards Grades** tab. The Standards Grades page appears. On this page, you can perform any of the following tasks:
	- Click **Show Completed Classes** to view standards grades for completed classes.
	- Click **Hide Completed Classes** to view only the classes for the current term.
	- If a score appears as a link, click to view score comments.
	- Click the name of the standard to view the following details:
		- o Teacher
		- o Course
		- o Standard Name
		- o Gradescale
		- o Gradescale Description
		- o Gradescale Details

If the student is enrolled in any special programs, the Attendance By Program section of the page displays attendance for any special programs in which the

student is enrolled. The special programs must be set to appear on the Quick Lookup page; for more information, contact your school's system administrator.

### <span id="page-42-0"></span>**Student Photo**

This page displays a picture of the selected student, if one is available. In addition, a photo appears next to the student's name at the top of each student page.

#### **How to View the Student Photo**

On the Student Information page, choose **Student Photo** from the **Select screens** pop-up menu. The Student Photo page appears.

### <span id="page-42-1"></span>**Submit Log Entry**

Use log entries to create a record regarding a student's behavior, performance, or activity. Many schools use log entries to chronicle disciplinary actions. Log entries can also be used to record students' positive achievements. Regardless of your reason for creating the log entry, the system immediately sends the log entry to the PowerSchool server, where it is stored in the student's permanent record. Only authorized staff members can modified or delete the log entry.

#### **How to Submit a Log Entry**

- 1. On the Student Information page, choose **Submit Log Entry** from the **Select screens** pop-up menu. The Submit Log Entry page appears.
- 2. Enter a title for the log entry in the **Subject** field.
- 3. Enter the log entry text in the **Log Entry** field.
- 4. Click **Submit**.

### <span id="page-42-2"></span>**Teacher Comments**

The Teacher Comments page displays any comment that a teacher has entered regarding a student, such as a student's achievement or behavior. To enter comments in PowerTeacher use the **Final Grade Entry** pages. Once a comment is entered, it can be viewed in PowerSchool, PowerTeacher, and the PowerSchool Parent Portal.

**Note:** The Comment Bank is unavailable in PowerTeacher at this time. However, if you are using PowerTeacher gradebook this feature is available. For more information, see the *PowerTeacher Gradebook User Guide* available on **PowerSource**.

#### **How to View Teacher Comments**

- 1. On the Student Information page, choose **Teacher Comments** from the **Select screens** pop-up menu. The Teacher Comments page appears.
- 2. Use the following table to view teacher comments:

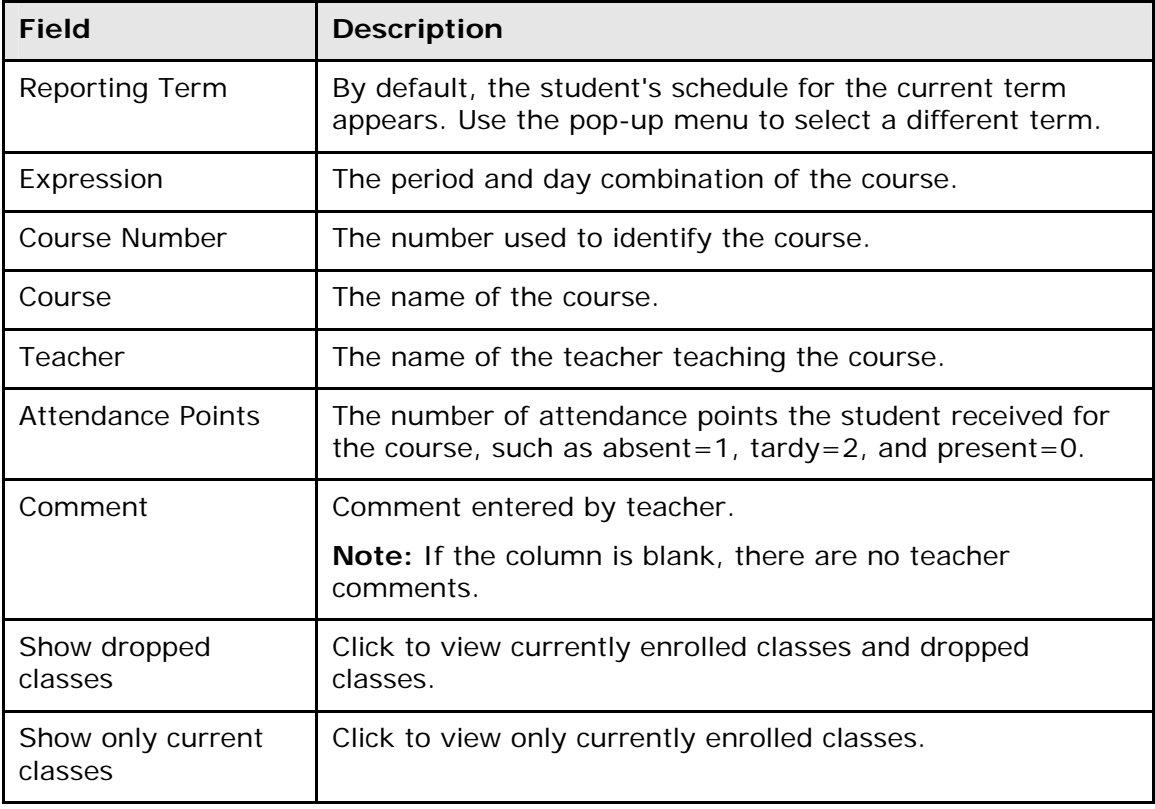

### <span id="page-43-0"></span>**Term Grades**

This view-only page displays a student's end-of-term grades for the current school year. The course, letter grade, percentage points, citizenship grade, and credit hours are noted for each term.

#### **How to View Term Grades**

- 1. On the Student Information page, choose **Term Grades** from the **Select screens** pop-up menu. The Term Grades page appears.
- 2. Click the percentage to view a detailed breakdown of the assignments that make up the grade. The Scores page displays the assignments and the selected student's scores for that class.

## <span id="page-43-1"></span>**Standards Summary**

The Standards Summary page in PowerTeacher displays all standard final grade entries for the selected section in PowerTeacher. Select a section and view or edit the standard final grades for that section.

**Note:** Standards Summary only appears if enabled by your PowerSchool system administrator.

**Note:** The Standards Summary page displays standards information entered in PowerTeacher gradebook or PowerTeacher.

#### **How to View the Standards Summary**

On the Student Information page, click **Standards Summary** at the bottom of the class roster. The Standards Summary page appears.

#### **How to Edit the Standards Summary**

**Note:** The (m) only appears if Standards Grade Entry is enabled by your PowerSchool system administrator.

**Note:** Standards information entered in PowerTeacher do not display in the PowerSchool Parent Portal. Only standards information entered in PowerTeacher gradebook appear in PowerSchool Parent Portal.

- 1. On the Student Information page, click **(m**) next to **Standards Summary** at the bottom of the class roster. The Standards Summary page appears in edit mode.
- 2. Choose the appropriate standard from the pop-up menu for each student.
- 3. Click **Submit**.
- 4. On the Student Information page, click **Standards Summary** at the bottom of the class roster. The changes appear on the Standards Summary page.

# <span id="page-45-0"></span>**Quit PowerTeacher**

When finished working in PowerTeacher, it is important to sign out of the application.

## <span id="page-45-1"></span>**Sign Out of PowerTeacher**

You can sign out of PowerTeacher from any page in the application.

**Note:** If you are not actively working in PowerTeacher, your session may timeout. If so, you need to sign in again.

#### **How to Sign Out of PowerTeacher**

Click **Sign Out** in the header. The Sign In page appears.

# <span id="page-46-0"></span>**PowerTeacher Mobile Web Pages**

PowerTeacher mobile web pages are designed for teachers to quickly and easily access the mobile pages of PowerTeacher using a mobile device.

**Note:** All pages are formatted to fix a 320-pixel width, the standard size for mobile devices.

# <span id="page-46-1"></span>**Get Started with PowerTeacher Mobile Web Pages**

### <span id="page-46-2"></span>**Sign in to PowerTeacher Mobile Web Pages**

Before you can sign in to PowerTeacher mobile web pages, you will need your school's PowerTeacher URL, your username, and your password. If you do not have this information or have questions, contact your school's PowerSchool administrator.

**Note:** Do not use someone else's password or give your password to anyone else.

#### **How to Sign In to PowerTeacher Mobile Web Pages**

- 1. On you mobile device, open your Web browser to your school's PowerTeacher URL. The Sign In page appears.
- 2. Enter your username in the first field.
- 3. Enter your password in the second field.

**Note:** The characters appear as asterisks (\*) to ensure greater security when you sign in.

4. Click **Enter**. The PowerTeacher mobile web pages Home page appears. For more information, see *PowerTeacher Mobile Web Pages Home Page.*

**Note:** Alternately, you can press **ENTER** or **RETURN** on your keyboard.

### <span id="page-46-3"></span>**PowerTeacher Mobile Web Pages Home Page**

When you sign in to PowerTeacher mobile web pages, the Home page appears. This page serves as the central point from which you begin your PowerTeacher mobile web pages session. The PowerTeacher mobile web pages Home page consists of the following main areas:

- Navigation bar
- ID bar
- Schedule
- Menu

#### **Navigation Bar**

The navigation bar appears at the top of the PowerTeacher mobile web pages Home page and is common to every page in the application. The navigation bar includes the following information:

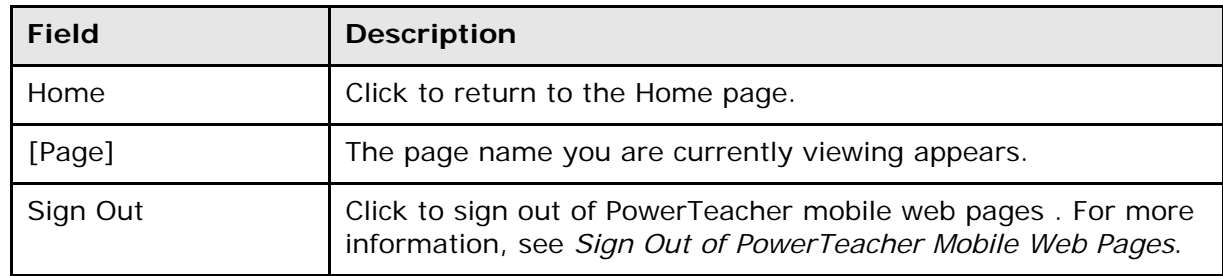

#### **ID Bar**

The ID bar appears just below the navigation bar and displays your name. In an effort to ensure that your account is secure and your information protected, the date of the last time you signed in appears next to your name. This information can be used to alert you to any unusual account activity. If you experience any unusual account activity, report it to your school.

#### **Schedule**

The name of the current day's schedule appears. Click to view the Bell Schedule page, which provides detailed information, including the periods, start times, stop times and duration of each period.

#### **Menu**

The navigation menu includes links to the following functions:

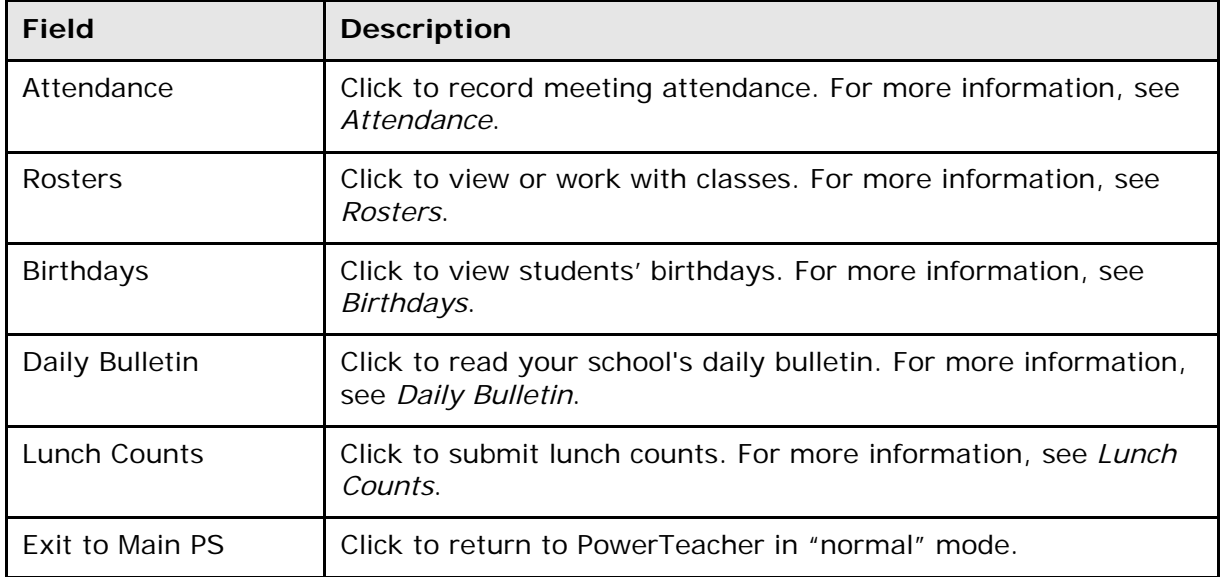

# <span id="page-48-0"></span>**Work with the PowerTeacher Mobile Web Pages Menu**

**Note:** Access to information is based on your page-level permissions. Additionally, if certain information does not appear, that information may be set to "hidden" by the your school's PowerSchool administrator.

### <span id="page-48-1"></span>**Attendance**

#### **How to Record Meeting Attendance**

1. On the Home page, click **Attendance**. The Attendance page appears.

**Note:** A dot appears next to each class' **Chair** icon. The color of the dot indicates whether or not you've taken attendance for that class. A clear dot indicates attendance has not been taken. A yellow dot and fraction indicates partial attendance has been taken. A green dot indicates attendance has been taken.

- 2. Click the period for which you want to record attendance. The Record Meeting Attendance page appears.
- 3. Click **Att Code**. The Att Code page appears.
- 4. Select the attendance code you want to assign. The Record Meeting Attendance page appears.
- 5. Click **Submit**. The Home page appears.

### <span id="page-48-2"></span>**Rosters**

#### **How to View Student Information**

- 1. On the Home page, click **Rosters**. The Schedule page appears.
- 2. Click the class for which you want to work. The Roster page appears displaying a list of students for the selected class.
- 3. Click the name of the student whose record you want to view. The following student information displays:

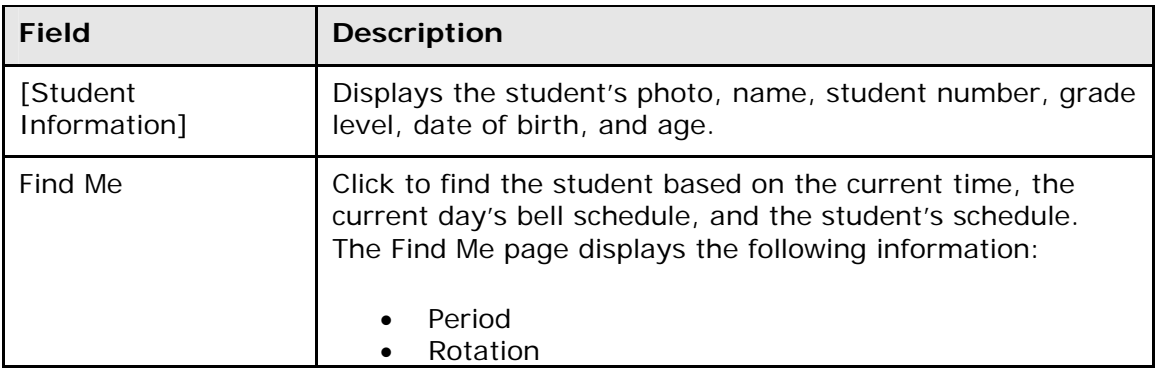

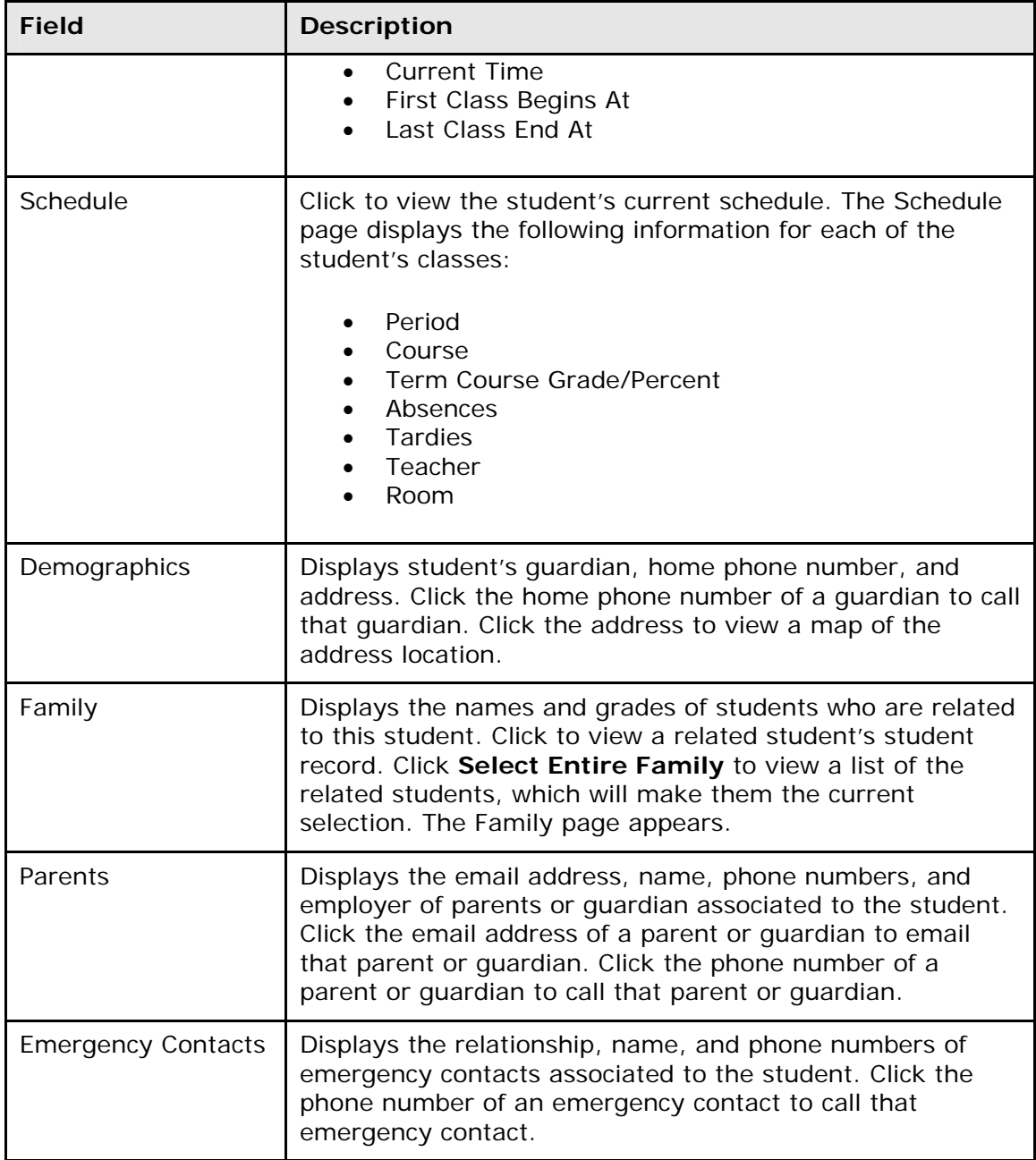

### <span id="page-49-0"></span>**Birthdays**

#### **How to View Birthdays**

- 1. On the Home page, click **Birthdays**. The Birthdays page appears. A photo roster of all students with birthdays yesterday, today, or tomorrow display.
- 2. Click the name of student to view the student's record. For more information, see the field description table in the *Rosters* section.

### <span id="page-50-0"></span>**Daily Bulletin**

#### **How to View the Daily Bulletin**

- 1. On the Home page, click **Daily Bulletin**. The Daily Bulletin page displays today's announcements and links to previous or future bulletins.
- 2. Click the zoom icons increase or decrease the font size for better readability.
- 3. Click the date links at the top or bottom of the page to view that day's bulletin.
- 4. Click the e-mail address at the bottom of the page to send a message to the person who issues the announcements. Depending on your default e-mail application, an email form appears.
- 5. Complete the e-mail message.
- 6. Click **Send**.

### <span id="page-50-1"></span>**Lunch Counts**

#### **How to Submit Lunch Counts**

- 1. On the Home page, click **Lunch Counts**. The Lunch Counts page appears.
- 2. Click the class for which you want to submit lunch counts. The Submit Lunch Counts page appears.
- 3. Use the following table to enter information in the fields:

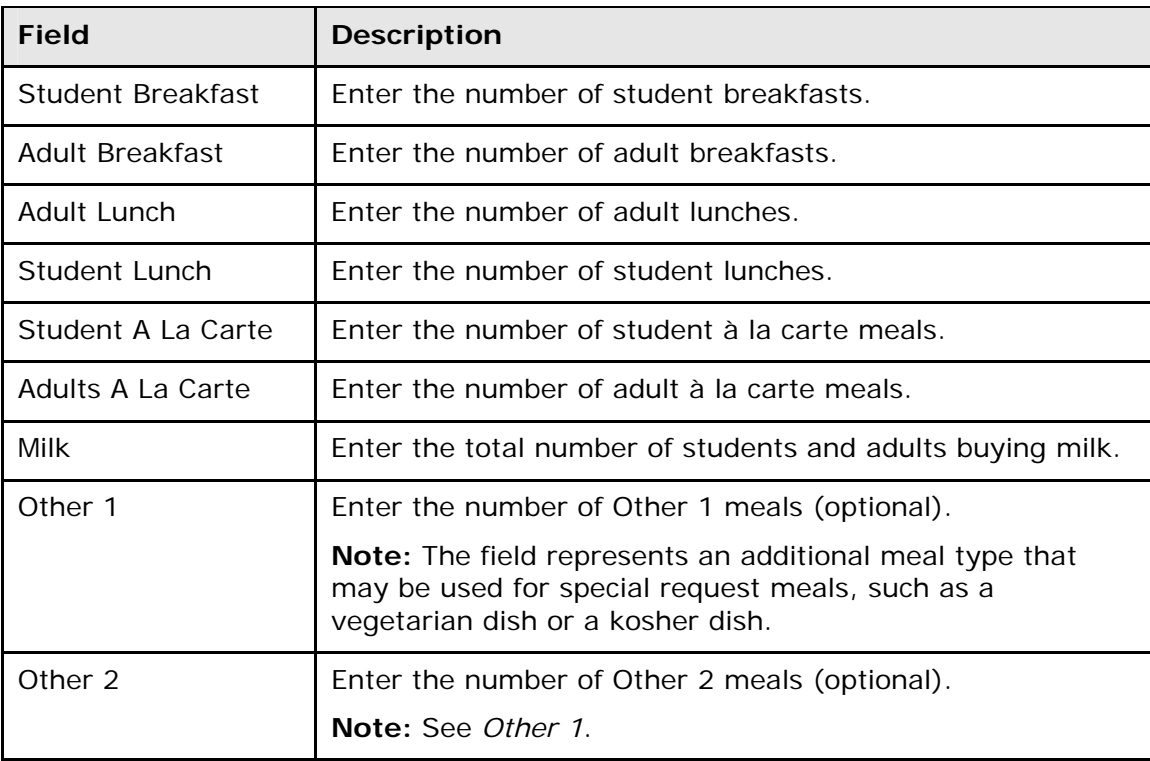

4. Click **Submit** to enter the counts. The Home page appears.

# <span id="page-51-0"></span>**Quit PowerTeacher**

### <span id="page-51-1"></span>**Sign Out of PowerTeacher Mobile Web Pages**

When finished working in PowerTeacher mobile web pages, it is important to sign out of the application.

#### **How to Sign Out of PowerTeacher Mobile Web Pages**

- 1. Return to the Home page.
- 2. Click **Sign Out** in the navigation bar. The Sign In page appears. You must enter your username and password again to redisplay the PowerTeacher mobile web pages Home page.